**Brilliance** S221C3

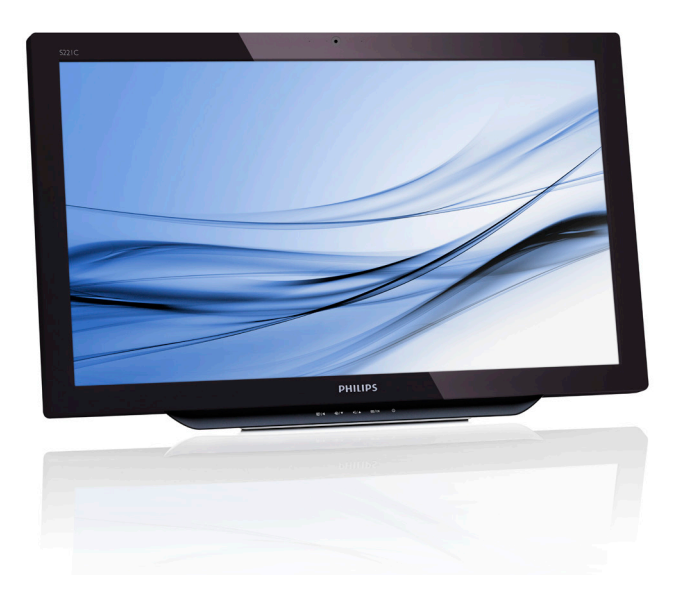

# <www.philips.com/welcome>

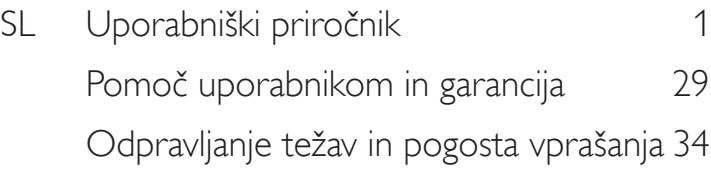

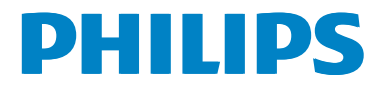

# Kazalo vsebine

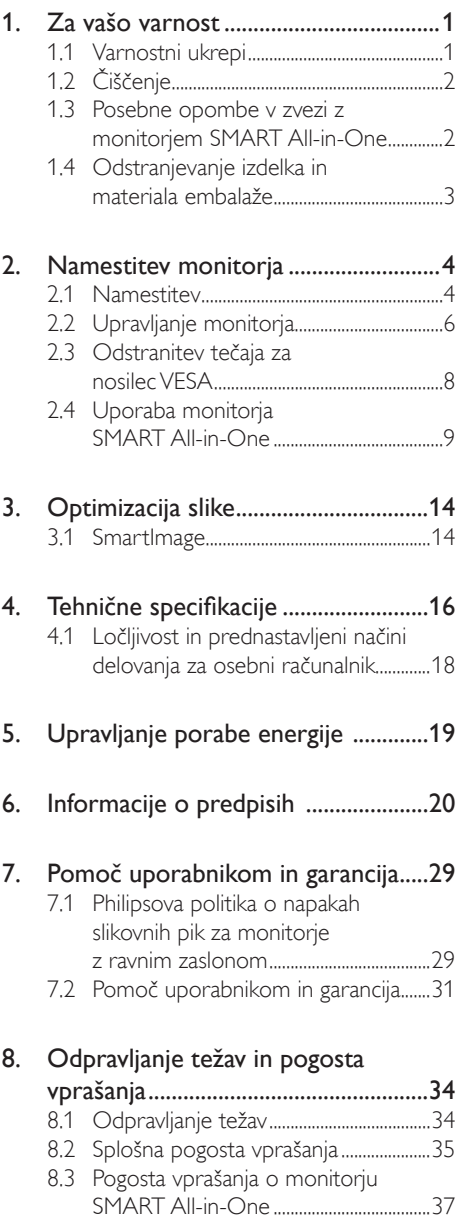

# <span id="page-2-0"></span>1. Za vašo varnost

Pred uporabo monitorja SMART All-in-One pozorno preberite ta priročnik. Obdržite ga za uporabo v prihodnje.

### Izjava komisije FCC glede radiofrekvenčnih motenj za naprave iz razreda B OPOZORILO: (ZA MODELE S POTRDILOM KOMISIJE FCC)

## OPOMBA:

Ta oprema je bila preizkušena in je bilo zanjo ugotovljeno, da je skladna z omejitvami za digitalne naprave iz razreda B v smislu 15. dela pravilnika komisije FCC. Namen teh omejitev je zagotoviti razumno zaščito pred motnjami pri uporabi opreme v bivalnem okolju.Ta oprema proizvaja, uporablja in lahko oddaja radiofrekvenčno energijo. Če je ne namestite in uporabljate v skladu z navodili, lahko povzroči motnje v radijskih komunikacijah.Vendar ne zagotavljamo, da v določenih primerih pri uporabi ne bo prišlo do motenj. Če ta oprema povzroča motnje v radijskem ali televizijskem sprejemu, kar lahko preverite tako, da opremo izklopite in znova vklopite, poskusite motnje odpraviti z enim ali več izmed naslednjih ukrepov:

- 1. Spremenite usmerjenost ali premestite sprejemno anteno.
- 2. Povečajte razdaljo med opremo in sprejemnikom.
- 3. Opremo priključite v električno vtičnico, ki ni v istem tokokrogu kot tista, v katero je priključen sprejemnik.
- 4. Zaprosite za pomoč prodajalca ali izkušenega radijskega/televizijskega tehnika.

# OPOMBA:

- 1. Vsakršna sprememba ali predelava opreme, ki je ni izrecno odobrila organizacija, odgovorna za skladnost, lahko povzroči izgubo pravice uporabnika do uporabe opreme.
- 2. Za zagotavljanje skladnosti s predpisanimi omejitvami škodljivih sevanj je obvezna uporaba oklopljenih vmesniških kablov in napajalnih kablov za izmenični tok.

3. Izdelovalec ni odgovoren za motnje v radijskem ali televizijskem sprejemu, ki jih povzročijo nepooblaščene spremembe te opreme.Takšne motnje je dolžan odpraviti uporabnik.

# OPOZORILO:

Monitorja ne izpostavljajte dežju ali vlagi, da preprečite nevarnost požara ali električnega udara. Notranjost monitorja je pod visoko napetostjo, ki je smrtno nevarna. Ne odpirajte ohišja. Servisiranje prepustite ustrezno usposobljenemu osebju.

# 1.1 Varnostni ukrepi

- Monitorja SMART All-in-One ne uporabljajte v bližini vode, na primer kopalne kadi, umivalnika, kuhinjskega korita, čebra za pranje perila, plavalnega bazena ali na mokrih tleh.
- Monitorja SMART All-in-One ne nameščajte na nestabilen voziček, stojalo ali mizo. Če monitor SMART All-in-One pade, lahko poškoduje ljudi ali povzroči resne poškodbe opreme. Uporabljajte le voziček ali stojalo, ki ju priporoča izdelovalec ali sta bila v prodaji skupaj z monitorjem SMART All-in-One.
- Reže in odprtine na hrbtni in spodnji strani ohišja so namenjene prezračevanju. Da zagotovite zanesljivo delovanje monitorja SMART All-in-One in ga zaščitite pred pregretjem, ne blokirajte ali prekrivajte teh odprtin. Monitoria SMART All-in-One ne postavljajte na posteljo, zofo, preprogo ali podobne površine. Monitorja SMART Allin-One ne nameščajte v bližino radiatorja ali drugih grelnih teles ali nad njih. Monitorja SMART All-in-One ne nameščajte na knjižne police ali omarice, razen če poskrbite za ustrezno prezračevanje.
- Monitor SMART All-in-One lahko priključite le na vir električnega napajanja, ki je naveden na nalepki. Če niste prepričani glede vrste električnega napajanja v vašem domu, se posvetujte s prodajalcem ali dobaviteljem električne energije.

- <span id="page-3-0"></span>Monitor SMART All-in-One je opremljen s tripolnim ozemljenim vtičem, ki ima tudi tretjo nožico (ozemljitev).Ta vtič je mogoče priključiti le v ozemljeno električno vtičnico, kar je dodaten varnostni ukrep. Če nimate vtičnice, v katero je mogoče priključiti tripolni vtič, naj vam električar vgradi ustrezno vtičnico ali pa za varno ozemljitev naprave uporabite ustrezen vmesnik. Ne izničite varnostnega namena ozemljenega vtiča.
- Med nevihto s strelami odklopite napravo z električnega napajanja. Enako ravnajte, če naprave dlje časa ne boste uporabljali.Tako boste monitor SMART All-in-One zaščitili pred poškodbami zaradi napetostnih sunkov.
- Električnih razdelilnikov in podališkov ne smete preobremeniti. Preobremenitev lahko privede do požara ali električnega udara.
- V reže na ohišju monitorja SMART All-in-One ne potiskajte predmetov. Lahko pride do kratkega stika, kar lahko povzroči požar ali električni udar.V notranjost monitorja SMART All-in-One ne polivajte tekočin.
- Monitoria SMART All-in-One ne poskušajte servisirati sami. Če odprete ali odstranite pokrove, se izpostavljate nevarnim električnim napetostim in drugim nevarnostim. Servisiranje prepustite ustrezno usposobljenemu servisnemu osebju.
- Da zagotovite pravilno delovanje monitoria SMART All-in-One, uporabljajte le računalnike z odobritvijo UL, ki imajo ustrezne priključke za električno napajanje z izmeničnim tokom 100–240 V ter vsaj 5 A.
- Opremo uporabljajte v bližini električne vtičnice, ki naj bo zlahka dostopna.
- Uporabljajte le s priloženim napajalnim pretvornikom (izhod 19 V enosmerno), ki ima odobritev UL in CSA (samo za monitorje z napajalnim pretvornikom).

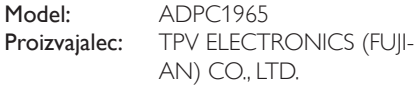

Model: ADS-65LSI-19-1 19065G Proizvaialec: SHENZHZEN HONOR ELECTRONIC CO., LTD.

# 1.2 Čiščenje

- Ohišje redno čistite s krpo. Za odstranjevanje madežev lahko uporabite blago čistilo. Ne uporabljajte močnih čistil, ki bi lahko razjedla ohišje izdelka.
- Med čiščenjem pazite, da čistilo ne bo steklo v izdelek. Krpa za čiščenje naj ne bo pregroba, da ne boste opraskali površine zaslona.
- Pred čiščenjem izdelka iztaknite napajalni kabel iz električne vtičnice.

# 1.3 Posebne opombe v zvezi z monitorjem SMART All-in-One

Naslednii pojavi pri uporabi monitoria SMART All-in-One so običajni in ne pomenijo okvare ali napake v delovanju.

# **Opomba**

- Zaradi narave fluorescentne svetlobe lahko zaslon med prvo uporabo utripa. Izklopite stikalo za napajanje in ga nato spet vklopite ter se prepričajte, da zaslon ne utripa več.
- Na zaslonu boste morda opazili nekoliko neenakomerno svetlost, kar je odvisno od slike, prikazane na zaslonu.
- Zaslon LCD ima vsaj 99,99 % delujočih slikovnih pik. Nedelujočih slikovnih pik, ki so ugasnjene ali ves čas prižgane, je 0,01 % ali manj.
- Zaradi narave zaslonov LCD lahko po spremembi slike na zaslonu ostane odtis prejšnje slike, če je bila neprekinjeno prikazana dlje časa.Takšen odtis prejšnje slike na zaslonu monitorja SMART All-in-One počasi izgine.
- Če zaslon potemni, utripa ali ne prikazuje dovolj svetle slike, se obrnite na prodajalca ali servisni center, da bodo zamenjali okvarjene dele. Zaslona ne popravljajte sami.

# <span id="page-4-0"></span>1.4 Odstranjevanje izdelka in materiala embalaže

Direktiva o ravnanju z odpadno električno in elektronsko opremo (WEEE)

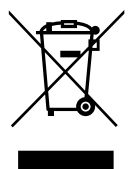

This marking on the product or on its packaging illustrates that, under European Directive 2012/19/EU governing used electrical and electronic appliances, this product may not be disposed of with normal household waste.You are responsible for disposal of this equipment through a designated waste electrical and electronic equipment collection. To determine the locations for dropping off such waste electrical and electronic, contact your local government office, the waste disposal organization that serves your household or the store at which you purchased the product.

Your new monitor contains materials that can be recycled and reused. Specialized companies can recycle your product to increase the amount of reusable materials and to minimize the amount to be disposed of.

All redundant packing material has been omitted.We have done our utmost to make the packaging easily separable into mono materials.

Please find out about the local regulations on how to dispose of your old monitor and packing from your sales representative.

#### Taking back/Recycling Information for **Customers**

Philips establishes technically and economically viable objectives to optimize the environmental performance of the organization's product, service and activities.

From the planning, design and production stages, Philips emphasizes the important of making products that can easily be recycled.At Philips, end-of-life management primarily entails participation in national take-back initiatives and recycling programs whenever possible, preferably in cooperation with competitors, which recycle all materials (products and related packaging material) in accordance with all Environmental Laws and taking back program with the contractor company.

Your display is manufactured with high quality materials and components which can be recycled and reused.

To learn more about our recycling program please visit: [http://www.philips.](www.philips.com/sites/philipsglobal/about/sustainability/ourenvironment/productrecyclingservices.page) [com/sites/philipsglobal/about/sustainability/](www.philips.com/sites/philipsglobal/about/sustainability/ourenvironment/productrecyclingservices.page) [ourenvironment/productrecyclingservices.page](www.philips.com/sites/philipsglobal/about/sustainability/ourenvironment/productrecyclingservices.page).

# <span id="page-5-0"></span>2. Namestitev monitorja

# 2.1 Namestitev

#### **1** Vsebina paketa

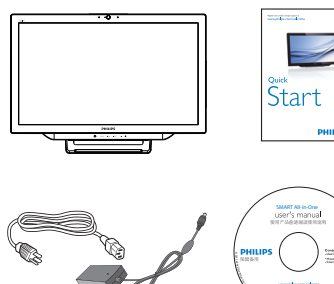

AC/DC Adap

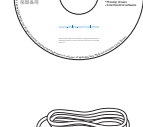

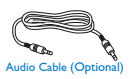

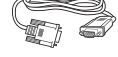

## **Opomba**

- Uporabliajte le Philipsov pretvornik za izmenični tok.
- Monitorja SMART All-in-One ne nameščajte v bližino virov toplote, kot so radiatorii ali odprtine za topel zrak. Prav tako ga ne nameščajte na mesto, ki je izpostavljeno neposredni sončni svetlobi, čezmernemu prahu, mehanskim vibracijam ali udarcem.
- Originalno ovojnino (škatlo in pakirni material) shranite, da jo boste lahko uporabili pri morebitnem pošiljanju ali selitvi monitorja.
- Da zagotovite kar največjo zaščito, monitor znova zapakirajte enako, kot je bil originalno zapakiran v tovarni.
- Monitor SMART All-in-One redno čistite z mehko krpo, da bo vedno videti kot nov.Trdovratne madeže lahko odstranite s krpo, rahlo navlaženo z blago raztopino čistilnega sredstva. Ne uporabljajte močnih

topil, kot so razredčila, benzen ali abrazivna čistilna sredstva, ker boste poškodovali ohišje monitorja. Pred čiščenjem monitorja SMART All-in-One iz varnostnih razlogov iztaknite napajalni kabel iz električne vtičnice.

- Zaslona ne drgnite s trdimi predmeti, ker ga lahko trajno poškodujete.
- Pazite, da v monitor ne bodo stekle tekočine, ker bo to povzročilo poškodbo sestavnih delov.
- 2 Priključitev

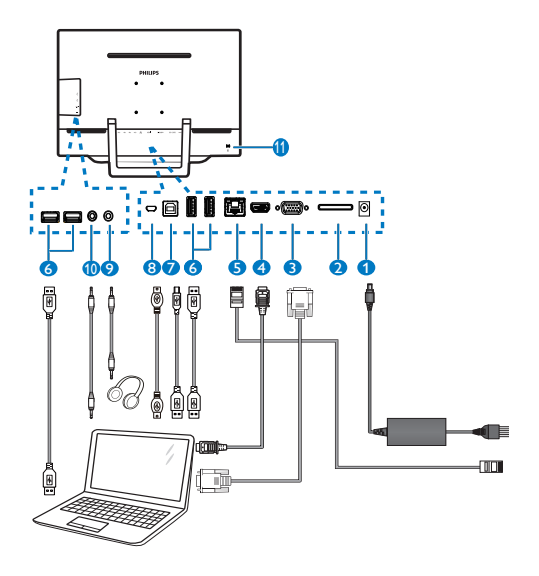

- 1 Napajalni vhod za enosmerni tok
- <sup>2</sup> Reža za kartico SDHC
- **3** Vhod VGA (D-Sub)
- 4 Vhod HDMI
- **6** Vrata za LAN (RI-45)
- 6 USB iz naprave (vrsta A)
- **7** USB v napravo (vrsta B)
- 8 Mikro-USB (mini-A)
- 9 Izhod za slušalke (3,5 mm stereo)
- 10 Vhod za avdio (3,5 mm stereo)
- 11 Ključavnica Kensington za zaščito pred krajo

#### Vstavljanje kartice SD

- 1. Odklopite električni napajalni kabel.
- 2. Vstavite kartico SDHC v režo za kartico.

#### Priključitev na vhodVGA/HDMI

- 1. S kablom VGA ali HDMI povežite osebni računalnik ali napravo AV z monitorjem SMART All-in-One.
- 2. Čvrsto priključite napajalni kabel monitorja SMART All-in-One in pritisnite gumb za vklop napajanja.
- 3. Monitor SMART All-in-One se vklopi in preklopi na nazadnje izbrani vhodni vir.
- 4. Z gumbom za izbiro vhoda  $\bigoplus$  izberite vir VGA ali HDMI.

#### Priključitev vhoda monitorja SMART All-in- -One na Wi-Fi ali ethernet

- 1. Priključite kabel za LAN s priključkom RJ-45 v vrata za LAN, da vzpostavite žično povezavo.
- 2. Čvrsto priključite napajalni kabel monitorja SMART All-in-One in pritisnite gumb za vklop napajanja.
- 3. Monitor SMART All-in-One se vklopi in preklopi na nazadnje izbrani vhodni vir.
- 4. Z gumbom za izbiro vhoda  $\bigoplus$  kot vir izberite Android.
- 5. Na zaslonu z nastavitvami sistema Android vklopite Wi-Fi ali ethernet.

# **B** Nastavitev kota gledanja

Priporočamo, da kot gledanja monitorja SMART All-in-One nastavite tako, da boste videli vso površino zaslona.

Nagibni kot monitorja SMART All-in-One lahko nastavljate med 12° in 54°.

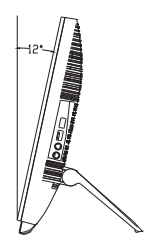

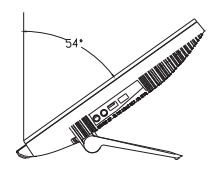

# **Opomba**

- Med spreminianiem nagiba monitoria se ne dotikajte zaslona LCD. Če tega ne upoštevate, lahko zaslon LCD poškodujete ali zlomite.
- Pazite, da si med nastavljanjem nagiba monitorja ne boste priščipnili prstov ali dlani.
- • Če je nagibni kot večji ali enak 12°, priporočamo, da zaklenete stojalo in tako monitor stabilizirate.
- Nagib monitorja naj ne bo manjši od 12°, ker je v tem primeru monitor nestabilen in lahko pade.
- Pri zaslonih z robovi iz sijajnega materiala je potrebna previdnost pri namestitvi, ker lahko takšni robovi moteče odsevajo svetlobo iz okolja in s svetlih površin.

# <span id="page-7-0"></span>2.2 Upravljanje monitorja

Monitor SMART All-in-One lahko uporabljate kot samostojen računalnik s sistemom Android, pri čemer vam ga ni treba povezati z osebnim računalnikom, ali kot običajen zaslon za osebni računalnik, če ga povežete z njim.

#### 1 Kontrolni elementi na sprednji strani

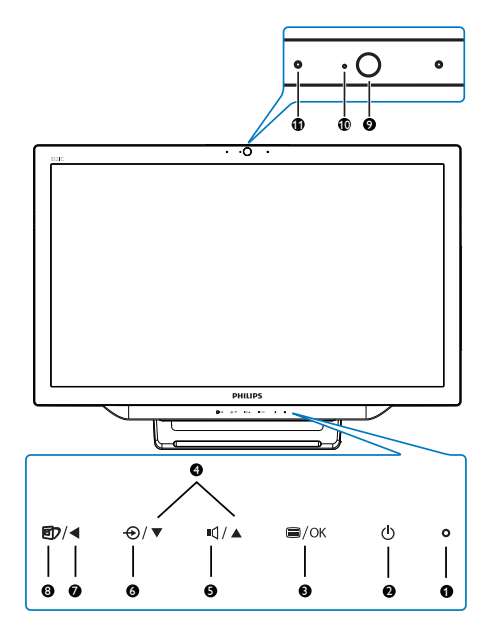

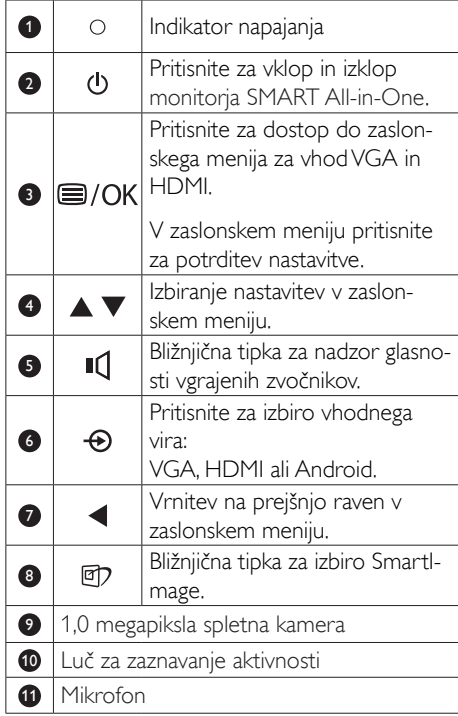

### 2 Opis prikaza na zaslonu

#### Kaj je On-Screen Display (OSD) oz. zaslonski prikaz?

Zaslonski meni (OSD) je funkcija, ki jo ponujajo vsi Philipsovi monitorji SMART All-in-One. Uporabniku omogoča nastavitev delovanja zaslona in izbiranje funkcij monitorja neposredno v oknu, prikazanem na zaslonu.

#### Vstop v zaslonski meni

- 1. Pritisnite bližnjično tipko il na sprednjem robu.
- 2. S tipkama  $\blacktriangle$   $\blacktriangledown$  izberite možnosti v meniju.
- 3. S tipko  $\blacksquare$  potrdite izbiro v zaslonskem meniju.
- 4. S tipko < se vrnete na prejšnjo raven zaslonskega menija.
- 5. Z večkratnim pritiskom tipke <zapustite zaslonski meni.

Spodaj je prikazan uporabniku prijazen zaslonski meni:

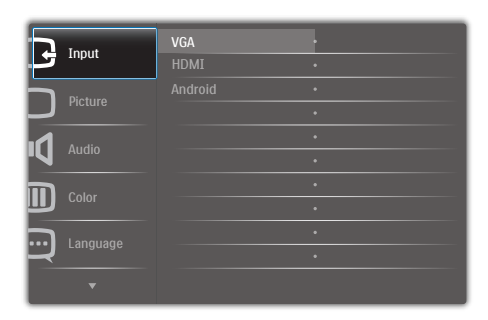

### Drevo zaslonskega menija

Spodaj je prikazana sestava zaslonskega menija, da se boste lažje znašli pri uporabi različnih nastavitev.

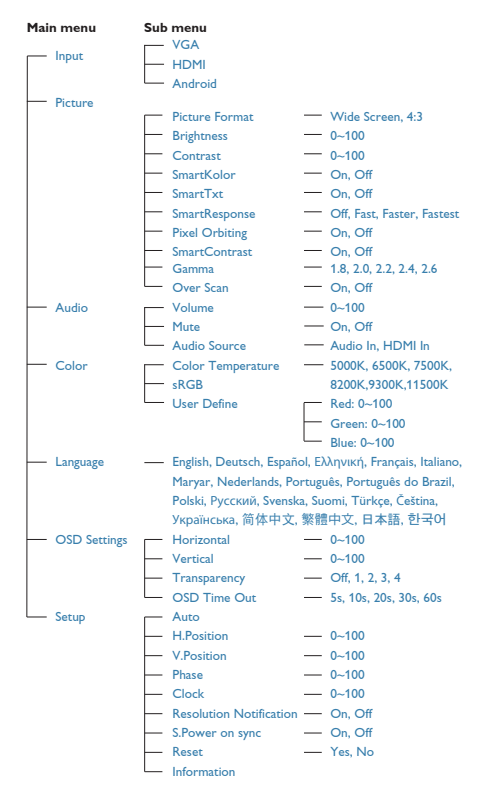

# **3** Podatki o ločljivosti

Monitor je zasnovan za optimalno delovanje pri izvorni ločljivosti 1920 x 1080 pri 60 Hz.

Prikaz obvestila o izvorni ločljivosti lahko izklopite v možnosti Nastavitev v zaslonskem meniju.

# <span id="page-9-0"></span>2.3 Odstranitev tečaja za nosilec VESA

Preden začnete odstranjevati tečaj, sledite spodnjim navodilom, da se izognete morebitni materialni škodi ali telesnim poškodbam.

1. Položite monitor s prednjo ploskvijo na gladko površino. Pazite, da zaslona ne opraskate ali poškodujete.

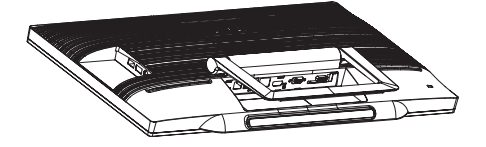

2. S prsti z občutkom stisnite skupaj pokrov tečaja, da zdrsne iz reže.

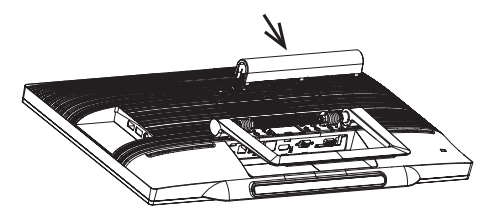

3. Z izvijačem odvijte 4 vijake.

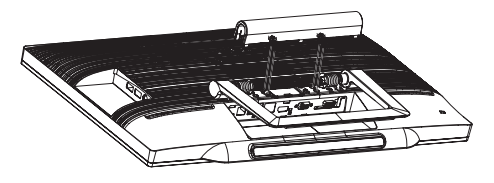

4. Odstranite podstavek z ohišja monitorja.

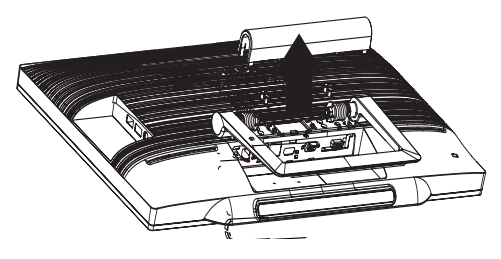

# $\bigoplus$  Opomba

Montažni vmesnik, ki je primeren za ta monitor mora biti velikosti 75 mm x 75 mm in združljiv s standardomVESA.

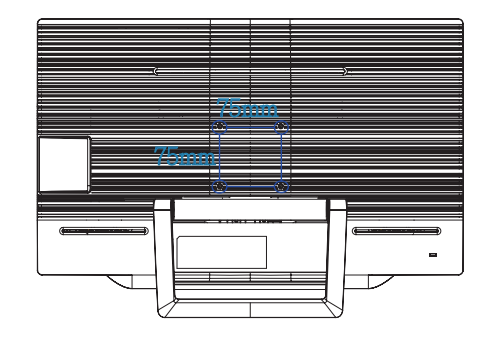

# <span id="page-10-0"></span>2.4 Uporaba monitorja SMART All-in-One

Monitor Philips SMART All-in-One ima vgrajen sistem Android in omogoča upravljanje z dotikom, zato ga je mogoče uporabljati kot samostojen računalnik. Povezava z osebnim računalnikom ni potrebna, saj ga upravliate s prsti, tako da se dotikate zaslona ter izbirate in potriujete možnosti. Za vstop na **Home** Screen (domači zaslon) sistema Android pritisnite bližnjično tipko  $\bigoplus$  na sprednjem robu zaslona, nato pa kot vhodni vir izberite Android.

# 2.4-1 Home Screen (Domači zaslon)

Home Screen (Domači zaslon) je sestavljen iz petih podzaslonov. Če se dotikate zaslona in vlečete s prstom po njem, se lahko premaknete levo ali desno od osrednjega Home Screen (domačega zaslona) ter poiščete dodatne pripomočke, bližnjice ali druge elemente na posameznih podzaslonih.

Na vsakem od podzaslonov lahko dodajate bližnjice ali pripomočke ter na njem spremenite zaslonsko ozadje.

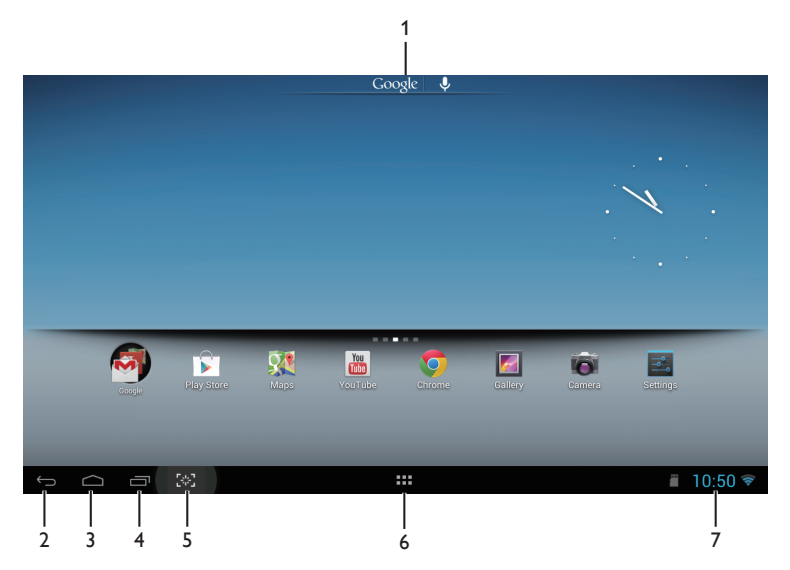

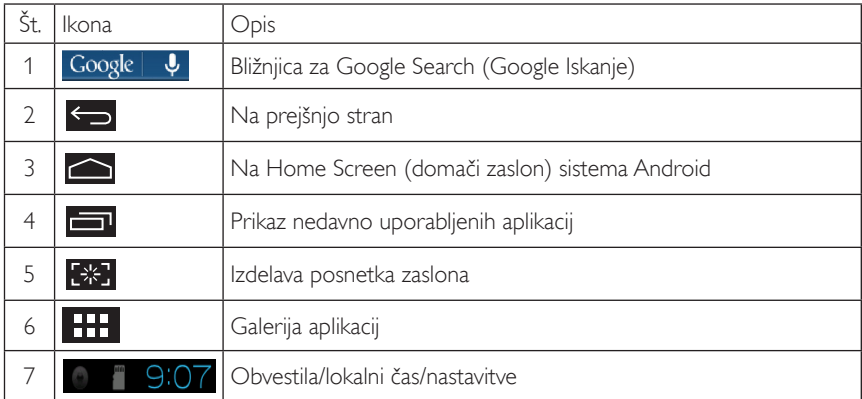

# 2.4-2 Prilagajanje Home Screen (domačega zaslona)

Na Home Screen (domači zaslon) lahko po želji dodajate ikone, bližnjice ali pripomočke. Lahko tudi spremenite zaslonsko ozadje.

#### Dodajanje elementa na Home Screen (domači zaslon):

- 1. 7 dotikom ikone **111.** v sistemski vrstici odprete zaslon z vsemi APPS (aplikacijami).
- 2. Izberite [APPS] (Aplikacije) ali [WIDGETS] (Pripomočki).
- 3. Dotaknite se elementa in ga pridržite, da se poveča. Povlecite element na želeno mesto na Home Screen (domačem zaslonu).

#### Premikanje elementa po Home Screen (domačem zaslonu):

- 1. Dotaknite se elementa in ga pridržite, da se poveča.
- 2. Povlecite element na želeno mesto na Home Screen (domačem zaslonu).

#### Odstranitev elementa z Home Screen (domačega zaslona):

- 1. Dotaknite se elementa in ga pridržite, da se poveča. Prikaže se ikona Trash Can (koša).
- 2. Povlecite element na ikono Trash Can (koša), da ga odstranite z Home Screen (domačega zaslona).

#### Spreminjanje zaslonskega ozadja:

- 1. Na dolgo se dotaknite (dotaknite se in pridržite) praznega prostora na Home Screen (domačem zaslonu).
- 2. Prikaže se nastavitveni zaslon **[Choose wallpaper from] (Izberite zaslonsko ozadje).**
- 3. Kliknite enega od virov zaslonskih ozadij: [Gallery] (Galerija), [Live Wallpapers] (Dinamična ozadja), [Select] (Izberi) ali [Wallpapers] (Ozadja).
- 4. Na izbranem zaslonu z viri ozadij izberite želeno ozadje in kliknite **[Set wallpaper] (Nastavi** ozadje), da spremenite zaslonsko ozadje. Če želite zapustiti zaslon z viri ozadij ter se vrniti na Home Screen (domači zaslon), kliknite z desno tipko miške.
- 5. Pri nekaterih ozadjih lahko spremenite njihovo barvo, na primer pri ozadju **[Magic Smoke].** Če se na zaslonu pojavi možnost *[Settings...] (Nastavitve...)*, se je dotaknite, nakar se na vrhu zaslona pojavi napis [Tap to change] (Dotaknite se, da spremenite). Z dotiki se premikajte skozi različne barve in izberite želeno nastavitev.
- 6. Če se želite vrniti na prejšnji zaslon brez uveljavitve spremenjenih nastavitev, kliknite gumb

### Opomba

Vseh pet podzaslonov Home Screen (domačega zaslona) si deli isto ozadje. Za posamezne podzaslone ni mogoče nastaviti različnih ozadij.

# 2.4-3 Google Iskanje

1. Kliknite ikono Google  $\| \psi \|$ na Home Screen (domačem zaslonu). Prikaže se zaslonska tipkovnica.

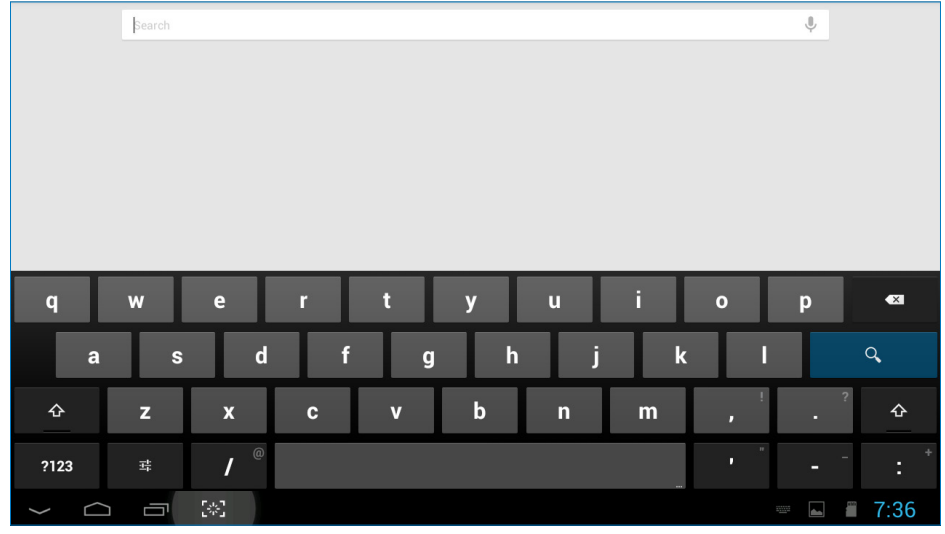

- 2. V iskalno polje vpišite ključno besedo ali besedilo. Med tipkanjem se prikazujejo rezultati iskanja, ki se v celoti ali delno ujemajo z besedilom, ki ga tipkate.
- 3. Pomaknite se po seznamu rezultatov iskanja in se dotaknite želenega.
- 4. Odpre se ustrezna aplikacija ali spletni brskalnik z ustreznim spletnim naslovom.
- 5. Če želite odpreti spletno stran, kliknite želeno povezavo.

# 2.4-4 Galerija APPS (Aplikacije)

1. Kliknite ikono **kult**i v sistemski vrstici, da odprete zaslon z vsemi APPS (aplikacijami).

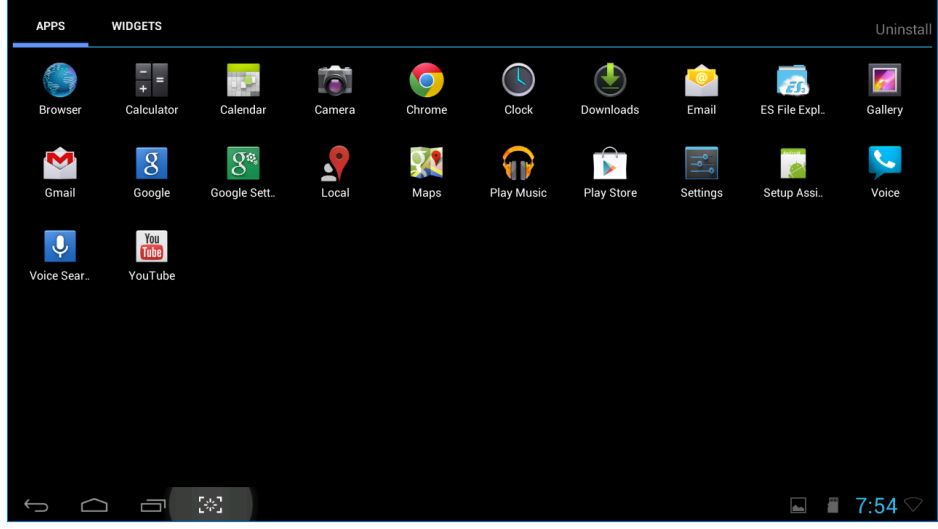

- 2. Aplikacijo odprete tako, da kliknete njeno ikono.
- 3. Če se želite vrniti na Home Screen (domači zaslon), kliknite ikono **10. je** pa se želite vrniti na prejšnji zaslon, kliknite ikono

# 2.4-5 Nastavitve sistema Android

Na osrednjem **Home Screen (domačem zaslonu)** sistema Android kliknite ikono istings<br><sup>Settings</sup>

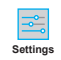

.

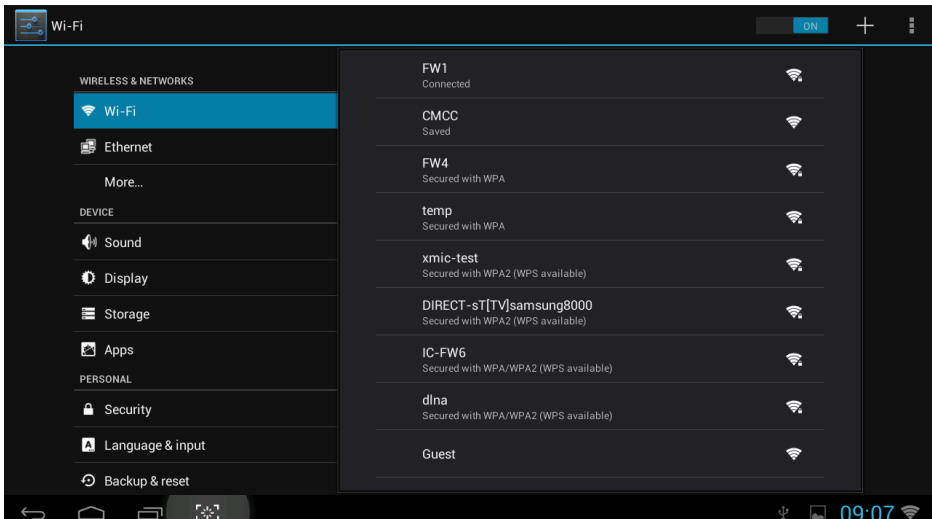

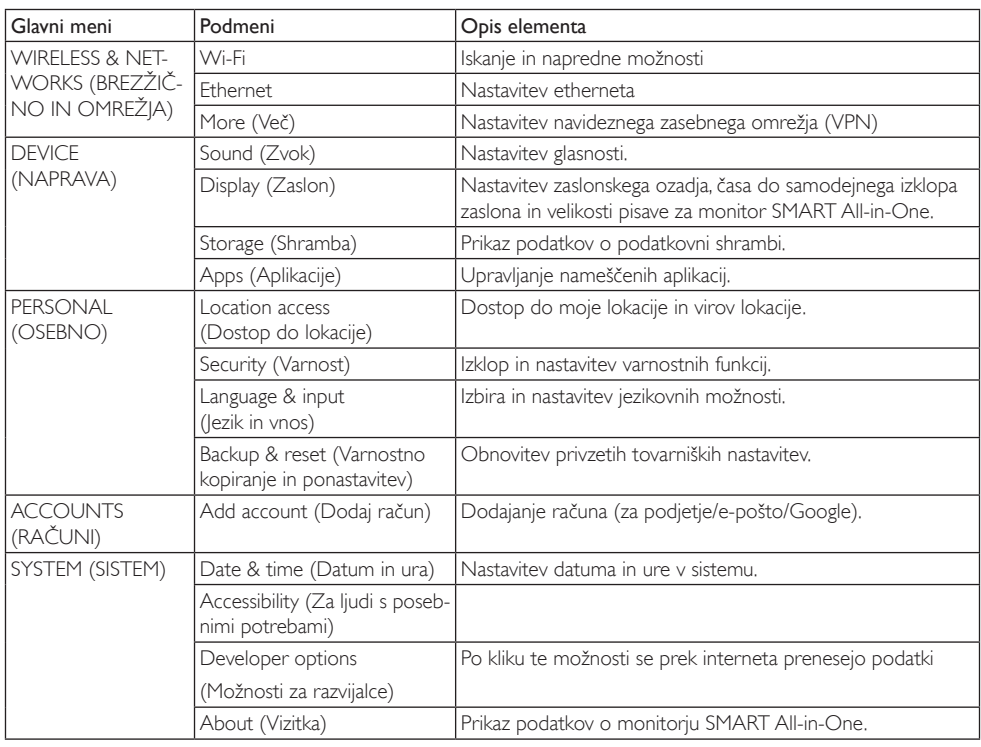

# <span id="page-15-0"></span>3. Optimizacija slike

# 1 Kaj je to?

SmartImage s pomočjo dinamičnega prilagajanja svetlosti, kontrasta, barv in ostrine v realnem času ponuja prednastavitve optimizacije zaslona za različne vrste vsebin. Najsi delate s tekstovnimi aplikacijami, prikazujete slike ali gledate video, Philips SmartImage omogoči odlično optimizacijo učinkovitosti monitorja.

# 2 Zakai to potrebujem?

Od vašega monitorja pričakujete, da kar najbolje prikazuje vse vrste vsebin; programska oprema SmartImage dinamično in v realnem času prilagaja svetlost, kontrast, barvo in ostrino, ter vam tako omogoči najboljše doživetje monitorja.

# **B** Kako deluje?

SmartImage je ekskluzivna in izjemno napredna Philipsova tehnologija, ki analizira vsebino, ki se prikazuje na vašem zaslonu. Glede na scenarij, ki ga izberete sami, SmartImage dinamično izboljša kontrast, nasičenost barv ter ostrino slik za izboljšanje vsebin, ki jih prikazuje – vse to v realnem času in s pritiskom na en sam gumb.

# 3.1 SmartImage

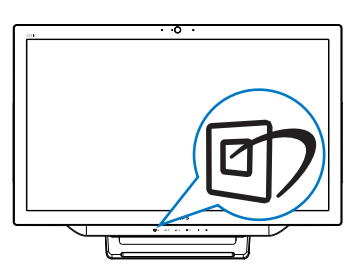

- 1. Za prikaz zaslonskega menija SmartImage pritisnite bližnjično tipko  $\mathbb{D}$ .
- 2. S tipkama in  $\blacktriangledown$   $\blacktriangle$  izberite eno izmed nastavitev SmartImage.
- 3. Zaslonski meni Smartlmage ostane prikazan na zaslonu 5 sekund, lahko pa izbiro potrdite tudi s tipko  $\blacksquare$ .

4. Če je SmartImage omogočen, je shema sRGB samodejno onemogočena. Če želite uporabliati sRGB, morate SmartImage onemogočiti, tako da izberete možnost {Off} (Izklop).

Izbirate lahko med sedmimi načini:Text (Besedilo), Office (Pisarna), Photo (Slike), Movie (Film), Game (Igre), Economy (Varčno) in Off (Izklopljeno).

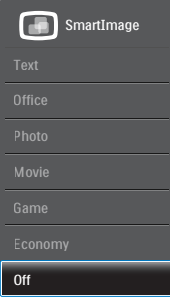

- Text (Besedilo): Izboljša kakovost besedila v besedilnih programih, kot so knjige PDF. S posebnim algoritmom, ki poveča kontrast in obrobno ostrino besedila, se slika na zaslonu izboljša za lažje branje tako, da se prilagodi svetlost, kontrast in temperatura barv zaslona.
- Office (Pisarna): Poudari besedilo in zmanjša svetlost za boljšo berljivost in manjše naprezanje oči.Ta način občutno izboljša berljivost in produktivnost pri delu s preglednicami, datotekami PDF, skeniranimi članki ali ostalimi splošnimi pisarniškimi aplikacijami.
- Photo (Slike): Ta profil združuje nasičenost barv, dinamičen kontrast in izboljšave ostrine za neverjetno čisto prikazovanje fotografij in ostalih slik z živimi barvami – brez dodatnih komponent in brez bledih barv.
- Movie (Film): Izboljšana svetilnost, poglobljena nasičenost barv, dinamični kontrast in kot britev ostra ostrina prikažejo vse podrobnosti tudi v temnejših predelih vaših videov in brez zbledelosti barv v svetlejših predelih, obenem pa vzdržujejo dinamične naravne vrednosti za najboljši prikaz videa.

#### 3. Optimizacija slike

- Game (Igre): Vključi vezje prekomernega delovanja za boljšo odzivnost, zmanjša zabrisane robove hitro premikajočih se predmetov na zaslonu, izboljša razmerje kontrasta za svetlo in temno shemo – ta profil zagotavlja najboljše doživetje za igralce.
- • Economy (Varčevanje): Ta profil prilagodi svetlost in kontrast ter natančno prilagaja osvetlitev ozadja za ravno pravšnji prikaz vsakdanjih pisarniških aplikacij in nižjo porabo energije.
- • Off (Izklop): Brez optimizacije s pomočjo SmartImage.

# <span id="page-17-0"></span>4. Tehnične specifikacije

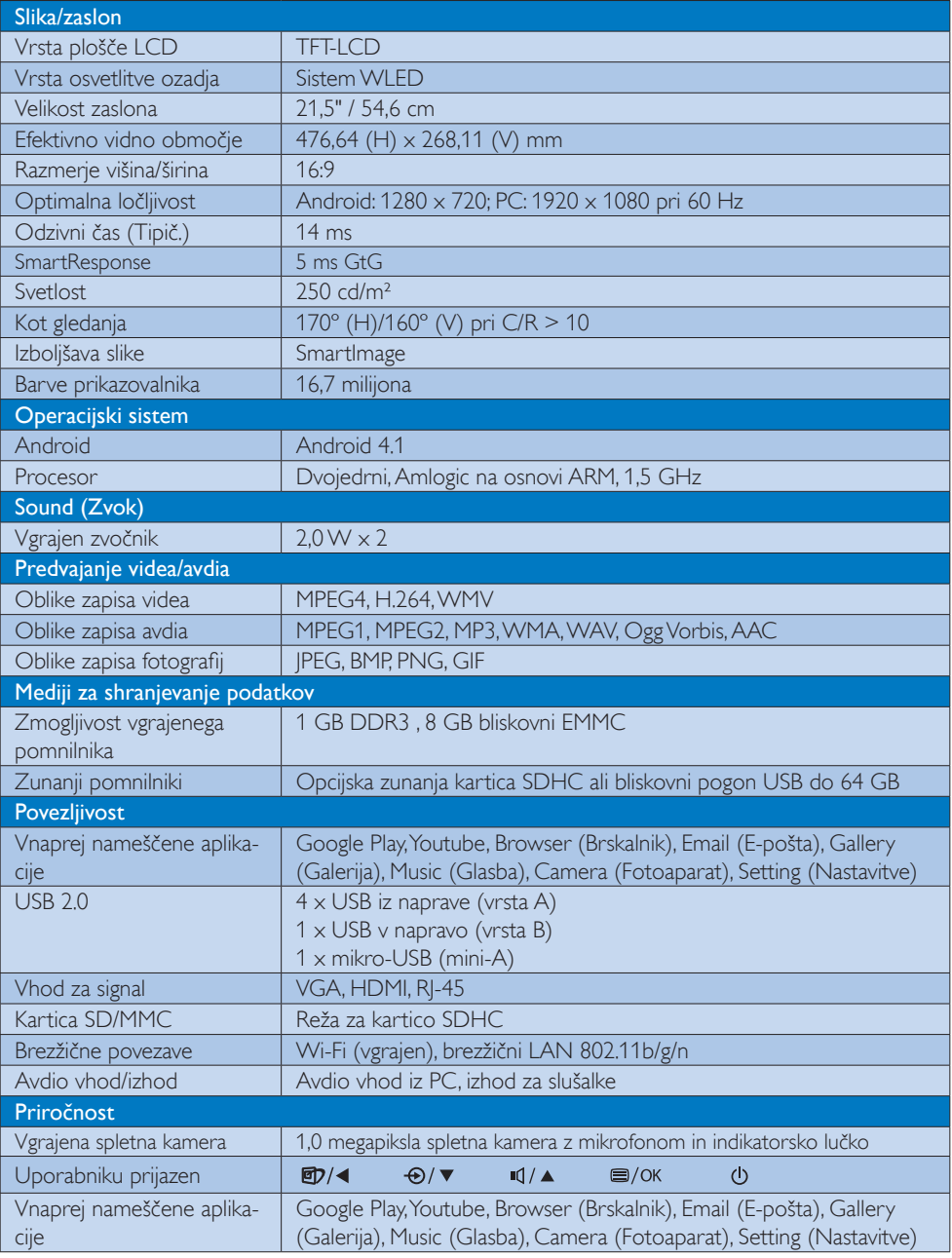

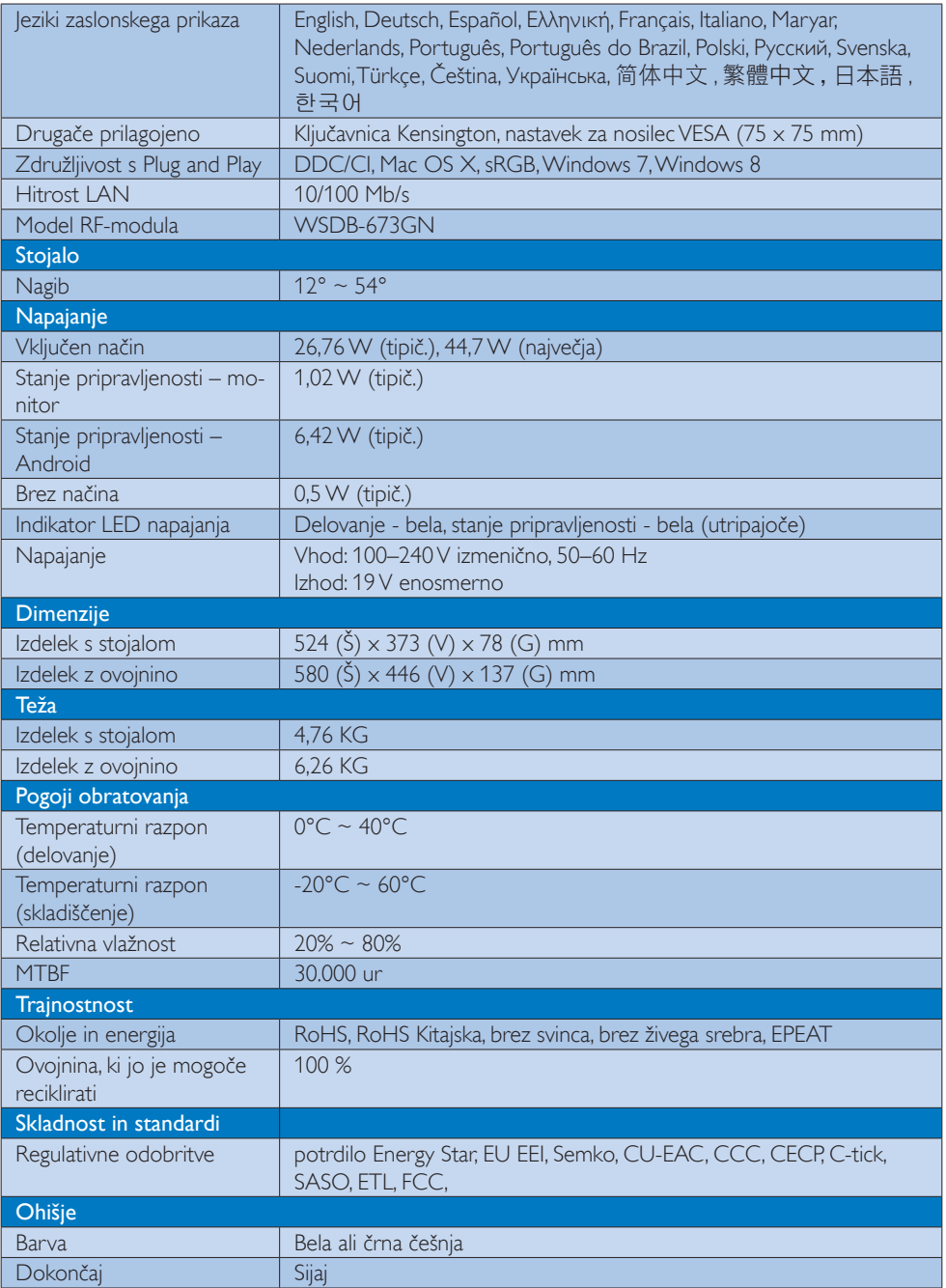

# <span id="page-19-0"></span>4.1 Ločljivost in prednastavljeni načini delovanja za osebni računalnik

## **Maksimalna ločljivost**

 1920 x 1080 pri 60 Hz (analogni vhod)  $1920 \times 1080$  pri 60 Hz (digitalni vhod)

#### 2 Priporočena ločljivost

1920  $\times$  1080 pri 60 Hz (digitalni vhod)

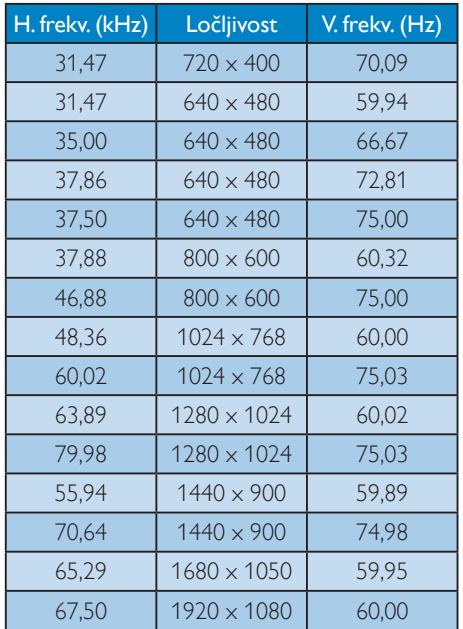

# $\bigoplus$  Opomba

Vaš zaslon najbolje deluje pri naravni ločljivosti 1920 x 1080 pri 60 Hz. Za najboljši prikaz prosimo uporabljajte to ločljivost.

# <span id="page-20-0"></span>5. Upravljanje porabe energije

Če imate v računalniku nameščeno grafično kartico ali programsko opremo, skladno z VESA DPM, lahko monitor samodejno zmanjša porabo energije, ko ni v uporabi. Če sistem zazna vnos s tipkovnice, miške ali druge naprave, se bo monitor samodejno 'prebudil'. Naslednja tabela prikazuje porabo energije in označevanje posamezne funkcije samodejnega varčevanja z energijo:

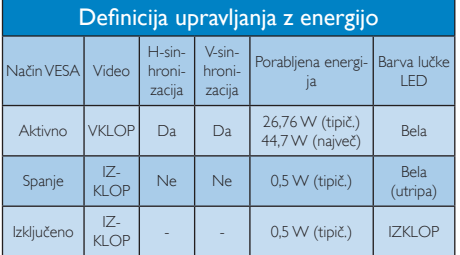

Za meritev porabe energije so uporabljene naslednje nastavitve.

- Privzeta ločljivost: 1920 x 1080
- Kontrast: 50%
- Svetlost: 250 nit
- • Temperatura barve: 6500 k z vzorcem polne bele

# **Opomba**

Ti podatki se lahko spremenijo brez predhodnega opozorila.

# <span id="page-21-0"></span>6. Informacije o predpisih

## EPEAT

([www.epeat.net\)](www.epeat.ne)

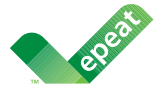

The EPEAT (Electronic Product Environmental Assessment Tool) program evaluates computer

desktops, laptops, and monitors based on 51 environmental criteria developed through an extensive stakeholder consensus process supported by US EPA.

EPEAT system helps purchasers in the public and private sectors evaluate, compare and select desktop computers, notebooks and monitors based on their environmental attributes. EPEAT also provides a clear and consistent set of performance criteria for the design of products, and provides an opportunity for manufacturers to secure market recognition for efforts to reduce the environmental impact of its products.

### Benefits of EPEAT

Reduce use of primary materials Reduce use of toxic materials

Avoid the disposal of hazardous waste EPEAT'S requirement that all registered products meet ENERGY STAR's energy efficiency specifications, means that these products will consume less energy throughout their life.

### CE Declaration of Conformity

This product is in conformity with the following standards

- • EN60950-1:2006+A11:2009+A1:20 10+A12:2011 (Safety requirement of Information Technology Equipment).
- EN55022:2010 (Radio Disturbance requirement of Information Technology Equipment).
- EN55024:2010 (Immunity requirement of Information Technology Equipment).
- • EN61000-3-2:2006 +A1:2009+A2:2009 (Limits for Harmonic Current Emission).
- EN61000-3-3:2008 (Limitation of Voltage Fluctuation and Flicker) following provisions of directives applicable.
- EN 50581:2012 (Technical documentation for the assessment of electrical and electronic products with respect to the restriction of hazardous substances).
- 2006/95/EC (Low Voltage Directive).
- 2004/108/EC (EMC Directive).
- 2009/125/EC (ErP Directive, EC No. 1275/2008 Implementing Directive for Standby and Off mode power consumption).
- 2011/65/EU (RoHS Directive) and is produced by a manufacturing organization on ISO9000 level.

#### Energy Star Declaration

#### (<www.energystar.gov>)

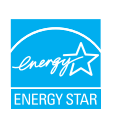

As an ENERGY STAR<sup>®</sup> Partner, we have determined that this product meets the ENERGY STAR® guidelines for energy efficiency.

# **∈** Note

We recommend you switch off the monitor when it is not in use for a long time.

#### Federal Communications Commission (FCC) Notice (U.S. Only)

- $\bigoplus$  This equipment has been tested and found to comply with the limits for a Class B digital device, pursuant to Part 15 of the FCC Rules.These limits are designed to provide reasonable protection against harmful interference in a residential installation. This equipment generates, uses and can radiate radio frequency energy and, if not installed and used in accordance with the instructions, may cause harmful interference to radio communications. However, there is no guarantee that interference will not occur in a particular installation. If this equipment does cause harmful interference to radio or television reception, which can be determined by turning the equipment off and on, the user is encouraged to try to correct the interference by one or more of the following measures:
- Reorient or relocate the receiving antenna.
- Increase the separation between the equipment and receiver.
- Connect the equipment into an outlet on a circuit different from that to which the receiver is connected.
- Consult the dealer or an experienced radio/TV technician for help.

 Changes or modifications not expressly approved by the party responsible for compliance could void the user's authority to operate the equipment.

Use only RF shielded cable that was supplied with the monitor when connecting this monitor to a computer device.

To prevent damage which may result in fire or shock hazard, do not expose this appliance to rain or excessive moisture.

THIS CLASS B DIGITAL APPARATUS MEETS ALL REQUIREMENTS OFTHE CANADIAN INTERFERENCE-CAUSING EQUIPMENT REGULATIONS.

### FCC Declaration of Conformity

Declaration of Conformity for Products Marked with FCC Logo,

#### United States Only

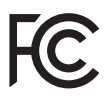

This device complies with Part 15 of the FCC Rules. Operation is subject to the following two conditions: (1) this device may not cause harmful interference, and (2) this device must accept any interference received, including interference that may cause undesired operation.

#### Commission Federale de la Communication (FCC Declaration)

Cet équipement a été testé et déclaré conforme auxlimites des appareils numériques de class B,aux termes de l'ar ticle 15 Des règles de la FCC. Ces limites sont conçues de façon à fourir une protection raisonnable contre les interférences nuisibles dans le cadre d'une installation résidentielle. CET appareil produit, utilise et peut émettre des hyperfréquences qui, si l'appareil n'est pas installé et utilisé selon les consignes données, peuvent causer des interférences nuisibles aux communications radio.

 Cependant, rien ne peut garantir l'absence d'interférences dans le cadre d'une installation particulière. Si cet appareil est la cause d'interférences nuisibles pour la réception des signaux de radio ou de télévision, ce qui peut être décelé en fermant l'équipement, puis en le remettant en fonction, l'utilisateur pourrait essayer de corriger la situation en prenant les mesures suivantes:

- Réorienter ou déplacer l'antenne de réception.
- Augmenter la distance entre l'équipement et le récepteur.
- Brancher l'équipement sur un autre circuit que celui utilisé par le récepteur.
- Demander l'aide du marchand ou d'un technicien chevronné en radio/télévision.
- **O** Toutes modifications n'ayant pas reçu l'approbation des services compétents en matière de conformité est susceptible d'interdire à l'utilisateur l'usage du présent équipement.

N'utiliser que des câbles RF armés pour les connections avec des ordinateurs ou périphériques.

CET APPAREIL NUMERIQUE DE LA CLASSE B RESPECTETOUTES LES EXIGENCES DU REGI EMENT SUR LE MATERIEL BROUILLEUR DU CANADA.

CAN ICES-3 (B)/ NMB-3 (B)

# EN 55022 Compliance (Czech Republic Only)

This device belongs to category B devices as described in EN 55022, unless it is specifically stated that it is a Class A device on the specification label. The following applies to<br>devices in Class A device on the specification label. The following applies to<br>devices in Class A of EN 55022 (radius of protect device is obliged to take all steps necessary to remove sources of interference to telecommunication or other devices.

Pokud není na tvoovém štítku počítače uvedeno, že spadá do do třídy A podle EN 55022. s on the main that the extra state position of the state of the state of the state of the state of the state o<br>The state state of the state of the state of the state of the zame and the state of the state of the state of<br>T jiných zařízení je uživatel povinnen provést taková opatřaní, aby rušení odstranil.

#### Polish Center for Testing and Certification **Notice**

The equipment should draw power from a socket with an attached protection circuit (a three-prong socket).All equipment that works together (computer, monitor, printer, and so on) should have the same power supply source.

The phasing conductor of the room's electrical installation should have a reserve short-circuit protection device in the form of a fuse with a nominal value no larger than 16 amperes (A).

To completely switch off the equipment, the power supply cable must be removed from the power supply socket, which should be located near the equipment and easily accessible.

A protection mark "B" confirms that the equipment is in compliance with the protection usage requirements of standards PN-93/T-42107 and PN-89/E-06251.

#### Wymagania Polskiego Centrum Badań i Certyfikacji

Wymagania Polskiego Centrum Badań i Certyfikacji<br>Urządzenie powinno być zasilane z gniazda z przyłączonym obwodem ochronnym (gniazdo z kolikiem). Współpracujące ze sobą urządzenia (komputer, monitor, drukarka) powinny być

Instalacja elektryczna pomieszczenia powinna zawierać w przewodzie fazowym rezerwową ochronę<br>przed zwarciami, w postaci bezpiecznika o wartości znamionowej nie większej niż 16A (amperów). Machine State Composition of the Machine State Community and State State Composition of the State Composition of National According Composition and Machine Composition of the Passibility of the Passibility of the State Pay Znak bezpieczeństwa "B" potwierdza zgodność urządzenia z wymaganiami bezpieczeństwa<br>użytkowania zawartymi w PN-93/T-42107 i PN-89/E-06251.

#### Pozostałe instrukcje bezpieczeństwa

- Nie należy używać wtyczek adapterowych lub usuwać kołka obwodu ochronnego z wtyczki.<br>Jeżeli konisczne jest użycie przodłużacza to należy użyć przedłużacza 3-żyłowego z<br>prawidłowo połączonym przewodem ochronnym.
- $\mathbf{S}$ ystem komputerowy należy zabezpieczyć przed nagłymi, chwilowymi wzrostami lub spadkami napięcia, używając elininatora przepięć, urządzenia dopasowującego lub bzczakłoceniowego źródła zasilania.
- vezarovanem v sporovanem za ostali od najvećih sporovanem komputerowego, oraz aby kable nie<br>Należy upewnić się, aby nie nie leżało na kablach systemu komputerowego, oraz aby kable nie<br>były umieszczone w miejscu, gdzie możn
- · Nie należy rozlewać napojów ani innych płynów na system komputerowy.
- \* Nie należy wpychać żadnych przedmiotów do otworów systemu komputerowego, gdyż może to spowodować pożar lub porażenie prądem, poprzez zwarcie elementów wewnętrznych.
- souvember and my province and proposed in the contract of the system komputerowy powinien znajdować się z dala od grzejników i źródd ciepla. Ponadto, nie należy biokować otworów wentylacyjnych. Należy unikać kładzenia luźn

#### North Europe (Nordic Countries) Information

Placering/Ventilation

## VARNING:

FÖRSÄKRA DIG OM ATT HUVUDBRYTARE OCH UTTAG ÄR LÄTÅTKOMLIGA, NÄR DU STÄLLER DIN UTRUSTNING PÅPLATS.

#### Placering/Ventilation ADVARSEL:

SØRG VED PLACERINGEN FOR, AT NETLEDNINGENS STIK OG STIKKONTAKT ER NEMTTILGÆNGELIGE.

### Paikka/Ilmankierto

#### VAROITUS:

SIJOITA LAITE SITEN, ETTÄ VERKKOJOHTO VOIDAAN TARVITTAESSA HELPOSTI IRROTTAA PISTORASIASTA.

Plassering/Ventilasjon

#### ADVARSEL:

NÅR DETTE UTSTYRET PLASSERES, MÅ DU PASSE PÅ AT KONTAKTENE FOR STØMTILFØRSEL ER LETTE Å NÅ.

### BSMI Notice (Taiwan Only)

符合乙類資訊產品之標準

# Ergonomie Hinweis (nur Deutschland)

Der von uns gelieferte Farbmonitor entspricht den in der "Verordnung über den Schutz vor Schäden durch Röntgenstrahlen" festgelegten Vorschriften.

Auf der Rückwand des Gerätes befindet sich ein Aufkleber, der auf die Unbedenklichkeit der Inbetriebnahme hinweist, da dieVorschriften über die Bauart von Störstrahlern nach Anlage III ¤ 5 Abs. 4 der Röntgenverordnung erfüllt sind.

Damit Ihr Monitor immer den in der Zulassung geforderten Werten entspricht, ist darauf zu achten, daß

- 1. Reparaturen nur durch Fachpersonal durchgeführt werden.
- 2. nur original-Ersatzteile verwendet werden.
- 3. bei Ersatz der Bildröhre nur eine bauar tgleiche eingebaut wird.

Aus ergonomischen Gründen wird empfohlen, die Grundfarben Blau und Rot nicht auf dunklem Untergrund zu verwenden (schlechte Lesbarkeit und erhöhte Augenbelastung bei zu geringem Zeichenkontrast wären die Folge). Der arbeitsplatzbezogene Schalldruckpegel nach DIN 45 635 beträgt 70dB (A) oder weniger.

**AN ACHTUNG: BEIM AUFSTELLEN** DIESES GERÄTES DARAUF ACHTEN, DAß NETZSTECKER UND NETZKABELANSCHLUß LEICHT ZUGÄNGLICH SIND.

#### EU Energy Label

EU Energy Labe

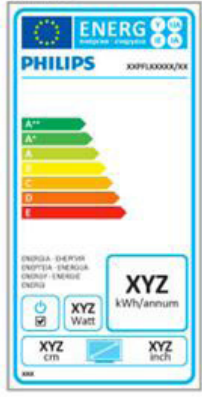

The European Energy Label informs you on the energy efficiency class of this product. The greener the energy efficiency class of this product is the lower the energy it consumes.

On the label, you can find the energy efficiency class, the average power consumption of this product in use and the average energy consumption for 1 year.

#### **A** Note

The EU Energy Label will be ONLY applied on the models bundling with HDMI andTV tuners.

#### China RoHS

The People's Republic of China released a regulation called "Management Methods for Controlling Pollution by Electronic Information Products" or commonly referred to as China RoHS.All products produced and sold for China market have to meet China RoHS request.

中国电子信息产品污染控制标识要求 ( 中 国 RoHS 法规标示要求 ) 产品中有毒有害物 质或元素的名称及含量

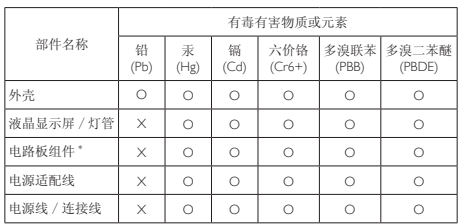

\*: 电路板组件包括印刷电路板及其构成的零部件,如电阻、电容、集成电路、 连接器等。

O: 表示该有毒有害物质在该部件所有均质材料中的含量均在《电子信息产品<br>——中有毒有害物质的限量要求标准》规定的限量要求以下。

X: 表示该有毒有害物质至少在该部件的某一均质材料中的含量超出《电子信 我小该日每日日初次工艺比然时日的不一点的时间, 1990年11月1日主任出版社: "X" 的部件,符合欧盟 RoHS 法规要求(属于豁免的部分)。

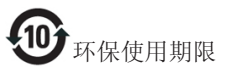

此标识指期限 ( 十年 ), 电子信息产品中含有的 有毒有害物质或元素在正常使用的条件下不会发 生外泄或突变 , 电子信息产品用户使用该电子信 息产品不会对环境造成严重污染或对其人身、财 产造成严重损害的期限。

中国能源效率标识

根据中国大陆《微型计算机能源效率标识实施规 则》,本计算机符合以下要求 :

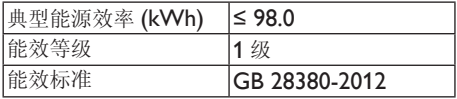

详细有关信息请查阅中国能效标示网 :

http://<www.energylabel.gov.cn/>

《废弃电器电子产品回收处理管理条例》提示性 说明

为了更好地关爱及保护地球,当用户不再需要此 产品或产品寿命终止时,请遵守国家废弃电器电 子产品回收处理相关法律法规,将其交给当地具 有国家认可的回收处理资质的厂商进行回收处 理。

#### RFWARNING STATEMENT

#### EUROPE

#### EU Declaration of Conformity

This device complies with the essential requirements of the R&TTE Directive 1999/5/ EC.The following test methods have been applied in order to prove presumption of conformity with the essential requirements of the R&TTE Directive 1999/5/EC:

- − EN60950-1 Safety of Information Technology Equipment
- − EN 62311

Assessment of electronic and electrical equipment related to human exposure restrictions for electromagnetic fields (0 Hz-300 GHz)

- − EN 300 328 ( For 802.11b/g/n ) Electromagnetic compatibility and Radio spectrum Matters (ERM); Wideband Transmission systems; Data transmission equipment operating in the 2,4 GHz ISM band and using spread spectrum modulation techniques; Harmonized EN covering essential requirements under ar ticle 3.2 of the R&TTE Directive
- − EN 301 893 ( For 802.11a ) Broadband Radio Access Networks (BRAN); 5 GHz high performance RLAN; Harmonized EN covering essential requirements of article 3.2 of the R&TTE Directive
- − EN 301 489-17 Electromagnetic compatibility and Radio spectrum Matters (ERM); ElectroMagnetic Compatibility (EMC) standard for radio equipment and services; Part 17: Specific conditions for 2,4 GHz wideband transmission systems and 5 GHz high performance RLAN equipment
- − EN 301 489-1

Electromagnetic compatibility and Radio Spectrum Matters (ERM); ElectroMagnetic Compatibility (EMC) standard for radio equipment and services; Part 1: Common technical requirements

− When entering sleep mode (backlight off), the system will shut down after a week (typical) of time.

# **TAIWAN**

低功率電波輻射性電機管理辦法:

- 第十二條 經型式認證合格之低功率射頻電機, 非經許可,公司、商號或使用者均不 得擅自變更頻率、加大功率或變更原 設計之特性及功能。
- 第十四條 功率射頻電機之使用不得影響飛航安 全及干擾合法通信;經發現有干擾現 象時,應立即停用,並改善至無干擾 時方得繼續使用。 前項合法通信,指依電信法規定作業 之無線電通信。 低功率射頻電機須忍受合法通信或工 業、科學及醫療用電波輻射性電機設 備之干擾。
- 在 5.25-5.35 秭赫頻帶內操作之無線資 訊傳輸設備,限於室內使用。

#### USA

#### Federal Communication Commission Interference Statement

This device complies with Part 15 of the FCC Rules. Operation is subject to the following two conditions: (1) This device may not cause harmful interference, and (2) this device must accept any interference received, including interference that may cause undesired operation.

This equipment has been tested and found to comply with the limits for a Class B digital device, pursuant to Part 15 of the FCC Rules. These limits are designed to provide reasonable protection against harmful interference in a residential installation.This equipment generates, uses and can radiate radio frequency energy and, if not installed and used in accordance with the instructions, may cause harmful interference to radio communications. However, there is no guarantee that interference will not occur in a particular installation. If this equipment does cause harmful interference to radio or television reception, which can be determined by turning the equipment off and on, the user is encouraged to try to correct the interference by one of the following measures:

- Reorient or relocate the receiving antenna.
- − Increase the separation between the equipment and receiver.
- − Connect the equipment into an outlet on a circuit different from that to which the receiver is connected.
- − Consult the dealer or an experienced radio/ TV technician for help.

FCC Caution:Any changes or modifications not expressly approved by the party responsible for compliance could void the user's authority to operate this equipment.

This transmitter must not be co-located or operating in conjunction with any other antenna or transmitter.

Operations in the 5GHz products are restricted to indoor usage only.

#### Radiation Exposure Statement:

This equipment complies with FCC radiation exposure limits set forth for an uncontrolled environment.This equipment should be installed and operated with minimum distance 20cm between the radiator & your body.

Note:The country code selection is for non-US model only and is not available to all US model. Per FCC regulation, all WiFi product marketed in US must fixed to US operation channels only.

## **CANADA**

#### Industry Canada statement:

This device complies with RSS-210 of the Industry Canada Rules. Operation is subject to the following two conditions: (1)This device may not cause harmful interference, and (2) this device must accept any interference received, including interference that may cause undesired operation.

Ce dispositif est conforme à la norme CNR-210 d'Industrie Canada applicable aux appareils radio exempts de licence. Son fonctionnement est sujet aux deux conditions suivantes: (1) le dispositif ne doit pas produire de brouillage préjudiciable, et (2) ce dispositif doit accepter tout brouillage reçu, y compris un brouillage susceptible de provoquer un fonctionnement indésirable.

#### Caution:

- (i) the device for operation in the band 5150- 5250 MHz is only for indoor use to reduce the potential for harmful interference to cochannel mobile satellite systems;
- (ii) high-power radars are allocated as primary users (i.e. priority users) of the bands 5250- 5350 MHz and 5650-5850 MHz and that these radars could cause interference and/ or damage to LE-LAN devices.

#### Avertissement:

- (i) les dispositifs fonctionnant dans la bande 5 150-5 250 MHz sont réservés uniquement pour une utilisation à l'intérieur afin de réduire les risques de brouillage préjudiciable aux systèmes de satellites mobiles utilisant les mêmes canaux;
- (ii) De plus, les utilisateurs devraient aussi être avisés que les utilisateurs de radars de haute puissance sont désignés utilisateurs principaux (c.-à-d., qu'ils ont la priorité) pour les bandes 5 250-5 350 MHz et 5 650- 5 850 MHz et que ces radars pourraient causer du brouillage et/ou des dommages aux dispositifs LAN-EL.

#### Radiation Exposure Statement:

This equipment complies with IC radiation exposure limits set forth for an uncontrolled environment.This equipment should be installed and operated with minimum distance 20cm between the radiator & your body.

#### Déclaration d'exposition aux radiations:

Cet équipement est conforme aux limites d'exposition aux rayonnements IC établies pour un environnement non contrôlé. Cet équipement doit être installé et utilisé avec un minimum de 20 cm de distance entre la source de rayonnement et votre corps.

### **MEXICO**

#### Cofetel notice is: (Mexico COFETEL aviso:)

"La operación de este equipo está sujeta a las siguientes dos condiciones: (1) es posible que este equipo o dispositivo no cause interferencia perjudicial y (2) este equipo o dispositivo debe aceptar cualquier interferencia, incluyendo la que pueda causar su operación no deseada."

### BRAZIL

#### ANATEL RF STATEMENT

Per Article 6 of Resolution 506, equipment of restricted radiation must carry the following statement in a visible location

"Este equipamento opera em caráter secundário, isto é, não tem direito a proteção contra interferência prejudicial, mesmo de estações do mesmo tipo, e não pode causar interferência a sistemas operando em caráter primário."

#### ANATEL BODY SAR STATEMENT

"Este produto atende aos requisitos técnicos aplicados, incluindo os limites de exposição da Taxa de Absorção Específica referente a campos elétricos, magnéticos e eletromagnéticos de radiofrequência, de acordo com as resoluções n°303/2002 e 533/2009. Este produto atende às diretrizes de exposição à RF na posição normal de uso a pelo menos X centímetros longe do corpo, tendo sido os ensaios de SAR para corpo realizado a X cm de acordo com o informativo de recomendação apresentado no manual do fabricante."

# KOREAN

해당 무선설비는 운용 중 전파혼신 가능성 이 있음

해당 무선설비는 전파혼신 가능성이 있으 므로 인명안전과 관련된 서비스는 할 수 없음

이 기기는 가정용 (B 급 ) 전자파적합기기 로서 주로 가정에서 사용하는 것을 목적으 로 하며 , 모든지역에서 사용할 수 있습니 다 .

#### **JAPAN**

この機器の使用周波数帯では、電子レンジ等の産 業・科学・医療用機器のほか工場の製造ライン等で 使用されている移動体識別用の構内無線局(免許を 要する無線局)及び特定小電力無線局(免許を要し ない無線局)並びにアマチュア無線局(免許を要する 無線局)が運用されています。

1 この機器を使用する前に、近くで移動体識別用の 構内無線局及び特定小電力無線局並びにアマチュア 無線局が運用されていないことを確認して下さい。 2 万一、この機器から移動体識別用の構内無線局に 対して有害な電波干渉の事例が発生した場合には、 速やかに使用周波数を変更するか又は電波の発射 を停止した上、下記連絡先にご連絡頂き、混信回避 のための処置等(例えば、パーティションの設置など) についてご相談して下さい。

3 その他、この機器から移動体識別用の特定小電力 無線局あるいはアマチュア無線局に対して有害な電 波干渉の事例が発生した場合など何かお困りのこと が起きたときは、次の連絡先へお問い合わせ下さい。

この装置は、クラスB 情報技術装置です。この装置 は、家庭環境で使用することを目的としていますが、 この装置がラジオやテレビジョン受信機に近接し て使用されると、受信障害を引き起こすことがあり ます。

取扱説明書に従って正しい取り扱いをして下さい。  $VCCI-B$ 

# Russia FAC

Подтверждение соответствия Минкомсвязи России: Декларация соответствия № Д-РД-2547 от 09.09.2013 года, действительна до 09.09.2019 года, зарегистрирована в Федеральном агентстве связи 18.09.2013 года

# <span id="page-30-1"></span><span id="page-30-0"></span>7. Pomoč uporabnikom in garancija

# 7.1 Philipsova politika o napakah slikovnih pik za monitorje z ravnim zaslonom

Philips stremi k proizvodnji izdelkov najvišje kakovosti. Uporabljamo nekatere najrazvitejše proizvodne procese in izvajamo strog nadzor kakovosti.Vendar pa so včasih napake slikovnih oz. pod-slikovnih pik na ploščah monitorjevTFT, ki se uporabljajo pri ploskih zaslonih, neizbežne. Noben proizvajalec ne more jamčiti, da na nobeni plošči ne bo prihajalo do napak slikovnih pik, vendar pa Philips jamči, da bo popravil ali zamenjal vsak monitor s prevelikim obsegom napak, ki je pod garancijo.To obvestilo navaja različne tipe napak slikovnih pik in določa sprejemljive nivoje za vsak tip. Za garancijsko popravilo ali zamenjavo mora število napak slikovnih pik na plošči monitorjaTFT presegati te sprejemljive nivoje. Na primer, okvarjenih ne sme biti več kot 0,0004 % podslikovnih pik na monitorju. Philips je za določene tipe ali kombinacije bolj opaznih napak slikovnih pik postavil še višje standarde.Ta politika velja po celem svetu.

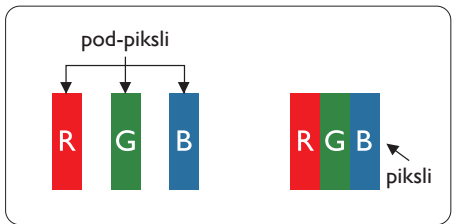

# Slikovne pike in pod-slikovne pike

Slikovna pika ali slikovni element je sestavljen iz treh pod-slikovnih pik v osnovni rdeči, zeleni in modri barvi. Skupina mnogih slikovnih pik tvori sliko. Ko so vse pod-slikovne pike posamezne slikovne pike osvetljene, so tri barvne pod-slikovne pike skupno prikazane kot bela slikovna pika. Ko so vse temne, so tri barvne pod-slikovne pike skupno prikazane kot črna slikovna pika. Druge kombinacije osvetljenih in temnih pod-slikovnih pik so prikazane kot slikovna pika druge barve.

# Tipi napak slikovnih pik

Napake slikovnih in pod-slikovnih pik so na zaslonu prikazane na različne načine. Obstajata dve kategoriji napak slikovnih pik in več tipov napak pod-slikovnih pik v vsaki kategoriji.

#### Napake svetle pike

Napake svetle pike se pojavijo, ker so slikovne točke ali pod-slikovne točke vedno osvetljene ali "vklj.". Svetla pika je pod-slikovna pika, ki izstopa na zaslonu, ko monitor prikazuje temne odtenke barv.Vrste napak svetlih pik.

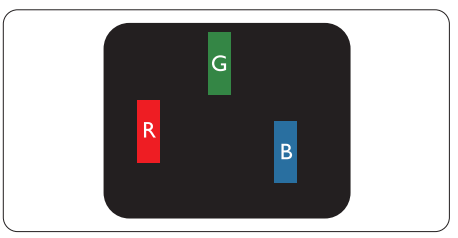

Osvetljene rdeče, zelene ali modre podslikovne pike.

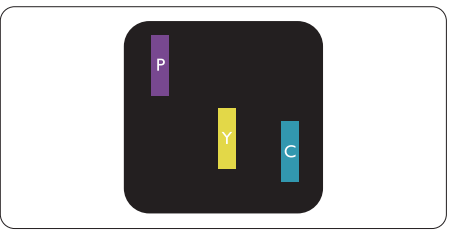

Dve sosednji osvetljeni pod-slikovni piki:

- $R$ deča + modra = škrlatno
- $R$ deča + zelena = rumeno
- $Zelena + modra = cijan$  (svetlo modra)

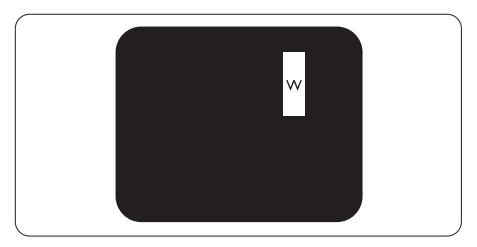

Tri sosednje osvetljene podslikovne pike (bela slikovna pika)

#### Opomba

Rdeča ali modra svetla pika mora biti več kot 50 odstotkov svetlejša od sosednje pike, medtem ko je zelena svetla pika 30 odstotkov svetlejša od sosednje pike.

#### Napake črne pike

Napake črne pike se pojavijo, ker so slikovne ali pod-slikovne pike vedno temne ali "izkl.". Črna pika je pod-slikovna pika, ki izstopa na zaslonu, ko monitor prikazuje svetle odtenke barv.Vrste napak črnih pik.

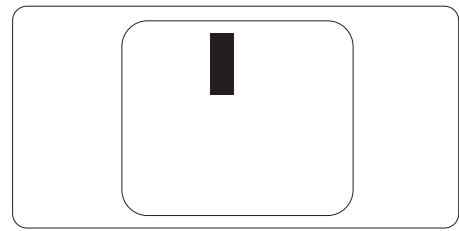

#### Bližina napak slikovnih pik

Ker so napake sosednjih slikovnih in pod-slikovnih pik istega tipa lahko opaznejše, je Philips določil dopustno toleranco za bližino napak slikovnih pik.

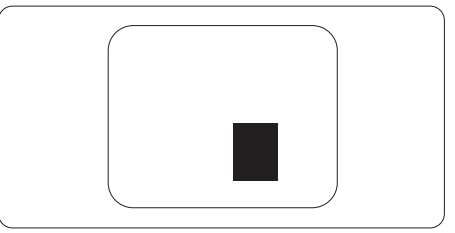

#### Tolerance napak slikovnih pik

Da bi bili v garancijskem obdobju upravičeni do popravila ali zamenjave zaradi napak slikovnih pik, morajo napake slikovnih pik ali pod-slikovnih pik na plošči monitorjaTFT pri ploskem zaslonu monitorja Philips presegati dovoljene stopnje tolerance, navedene v naslednjih tabelah.

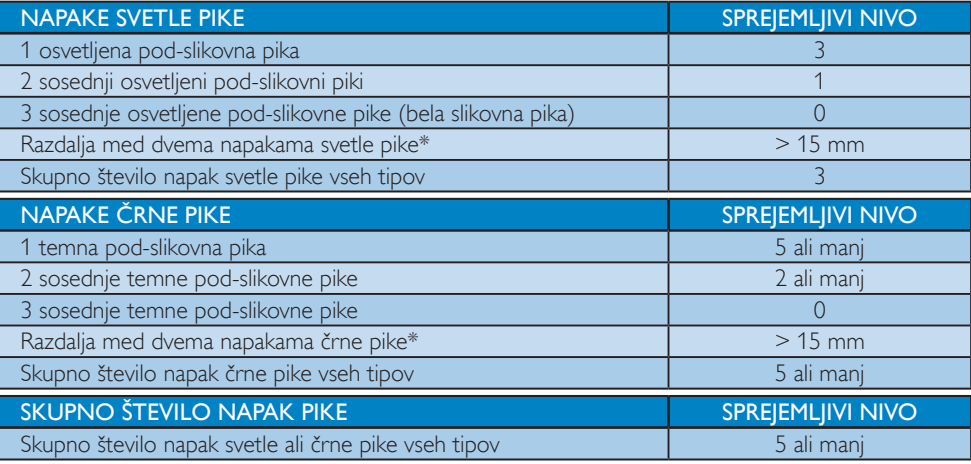

### **Opomba**

1. 1 ali 2 sosednji napaki pod-slikovnih točk  $=$  1 napaka pike

# <span id="page-32-0"></span>7.2 Pomoč uporabnikom in garancija

Za podatke glede kritja garancije in za dodatno podporo, ki velja v vaši regiji, obiščite spletno stran www.philips.com/support. Lahko se obrnete tudi na svoj lokalni Philipsov urad za podporo strankam, številke pa so navedene spodaj.

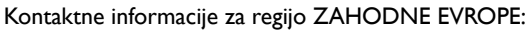

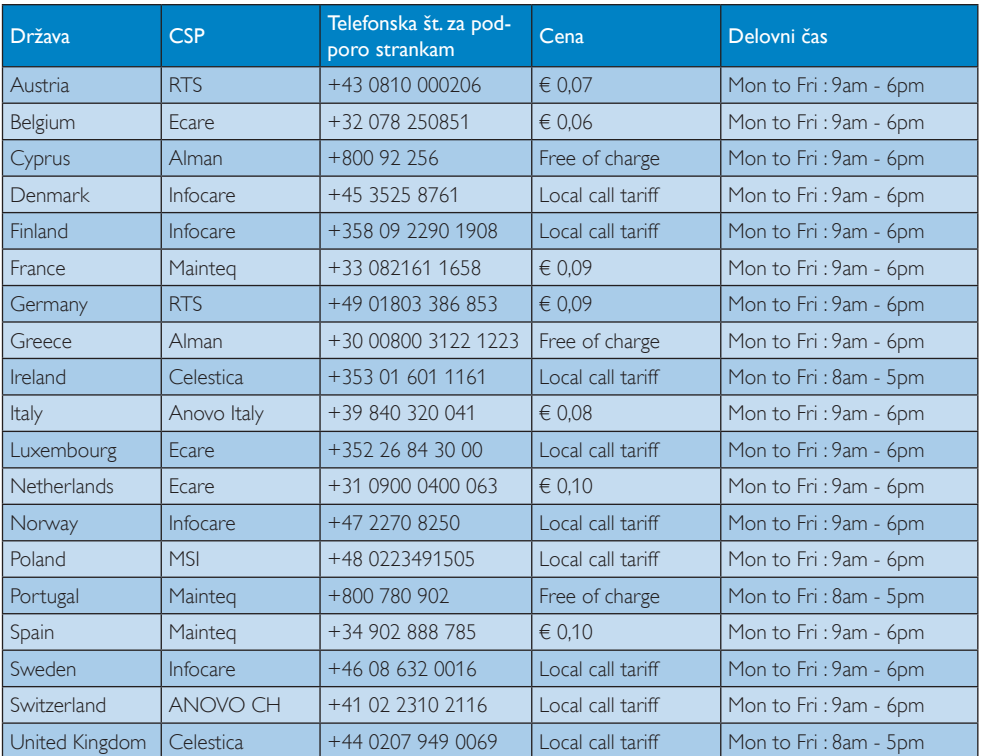

#### Kontaktne informacije za regijo SREDNJE INVZHODNE EVROPE:

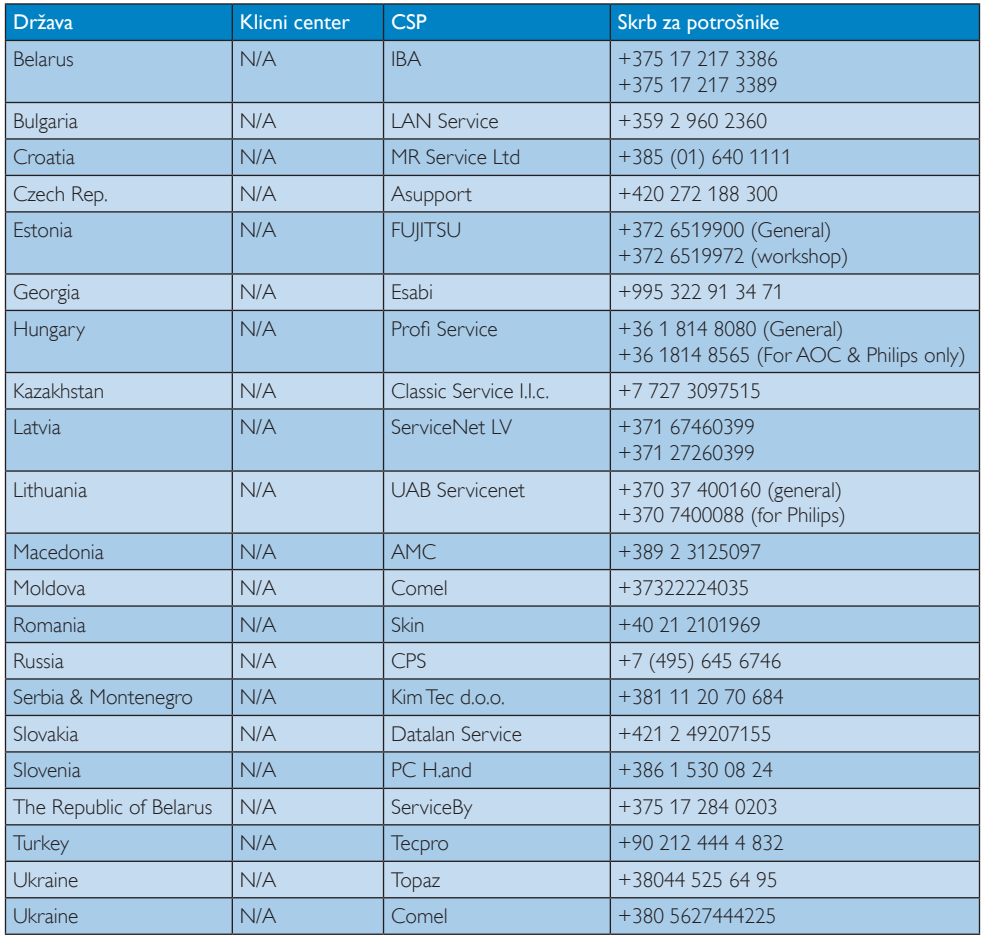

# Kontaktne informacije za Kitajsko:

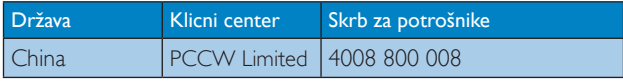

# Kontaktne informacije za regijo SEVERNE AMERIKE:

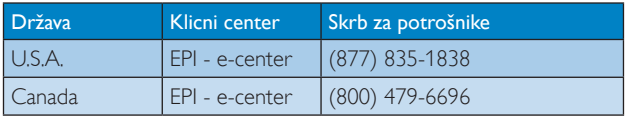

# Kontaktne informacije za regijo AZIJA/PACIFIK/BLIŽNJIVZHOD/AFRIKA:

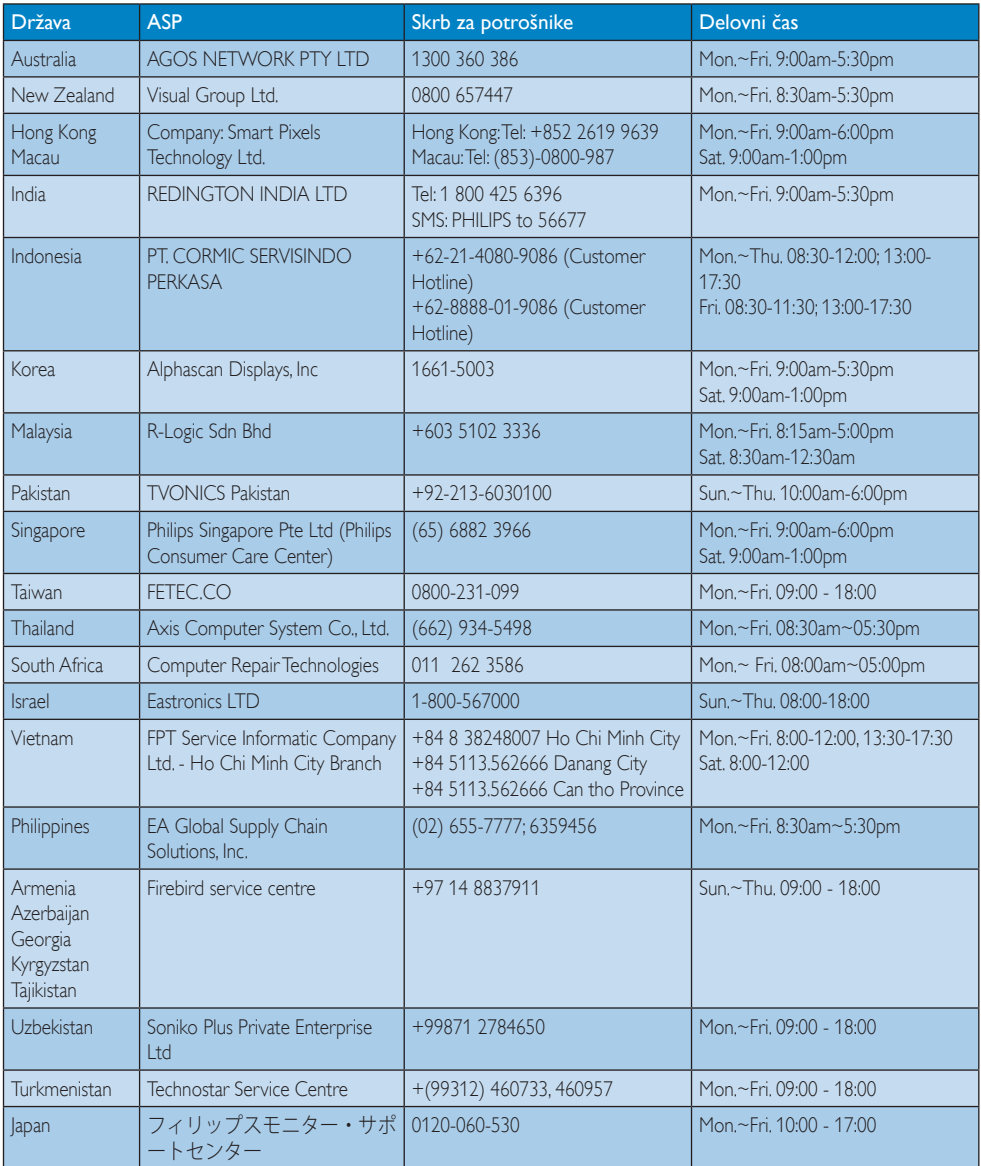

# <span id="page-35-1"></span><span id="page-35-0"></span>8. Odpravljanje težav in pogosta vprašanja

# 8.1 Odpravljanje težav

Ta stran obravnava težave, ki jih lahko popravi uporabnik. Če težave ne odpravite niti s tukaj omenjenimi rešitvami, se obrnite na predstavnika Philipsove podpore za kupce.

## 1 Splošne težave

#### Ni slike (indikator LED za napajanje ne sveti)

- Prepričajte se, da je napajalni kabel priključen v vtičnico in v zadnji del monitorja.
- Najprej zagotovite, da je gumb za vklop/ izklop na sprednji strani monitorja v položaju OFF (IZKL.), nakar ga pritisnite v položaj ON (VKL.).

#### Ni slike (indikator LED za napajanje je bel)

- Prepričajte se, da je računalnik vklopljen.
- Prepričajte se, da je signalni kabel pravilno priključen na vaš računalnik.
- Prepričajte se, da kabel monitorja nima ukrivljenih nožic na priključku.V nasprotnem primeru popravite ali zamenjajte kabel.
- Morda je aktivirana funkcija varčevanja z energijo.

#### Na zaslonu je izpisano

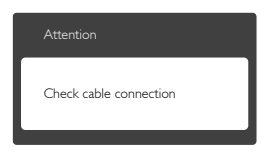

- Prepričajte se, da je kabel monitorja pravilno priključen na vaš računalnik. (Glejte tudi Vodič za hitri začetek).
- Preverite, ali ima kabel monitorja ukrivljene nožice.
- Prepričajte se, da je računalnik vklopljen.

### Gumb AUTO (SAMODEJNO) ne deluje

Funkcija samodejnih nastavitev deluje le v načinu VGA-Analog (VGA-Analogno). Če

rezultat ni zadovoljiv, lahko prilagoditve opravite ročno prek zaslonskega menija.

# Opomba

#### Funkcija Auto (Samodejno) ni na voljo v DVI- -Digital (digitalnem načinu DVI), saj ni potrebna.

#### Vidni znaki dima ali isker

- Ne izvajajte nobenih korakov za odpravljanje težav.
- Zaradi varnosti monitor takoj izklopite iz električne vtičnice.
- Takoj se obrnite na predstavnika Philipsove podpore za kupce.

## 2 Težave s sliko

#### Slika ni poravnana

- Prilagodite položaj slike s funkcijo "Auto" (Samodejno) v Glavni ukazi zaslonskega menija.
- • Prilagodite položaj slike s pomočjo Setup (Nastavitev) Phase/Clock (Faza/takt) v Glavni ukazi zaslonskega menija. Na voljo je le v načinu VGA.

#### Slika na zaslonu vibrira

Preverite, ali je signalni kabel dobro priključen na grafično kartico oz. PC.

#### Pojavlja se vertikalno migotanje

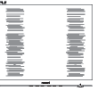

- Prilagodite sliko s funkcijo "Auto" (Samodejno) v glavnih ukazih zaslonskega prikaza.
- Odstranite vertikalne črte s pomočjo Setup (Nastavitev) Phase/Clock (Faza/takt) v glavnih ukazih zaslonskega prikaza. Na voljo je le v načinu VGA.

### Pojavlja se horizontalno migotanje.

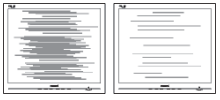

Prilagodite sliko s funkcijo "Auto" (Samodejno) v glavnih ukazih zaslonskega prikaza.

<span id="page-36-0"></span>Odstranite ver tikalne črte s pomočjo Setup (Nastavitev) Phase/Clock (Faza/takt) v glavnih ukazih zaslonskega prikaza. Na voljo je le v načinu VGA.

#### Slika je zamegljena, nerazločna ali pretemna

• V zaslonskem prikazu (OSD) prilagodite kontrast in svetlost.

#### Po izklopu monitorja na zaslonu ostane "ostala", "zapečena" ali "meglena slika".

- Neprekinien in dolgotrajen prikaz negibnih slik lahko povzroči, da se slika "zapečena" na zaslon, čemur pravimo tudi "ostala" ali "meglena slika".V tehnologiji LCD plošč so "zapečena", "ostala" ali "meglena slika" dobro poznan pojav.V večini primerov "zapečena", "ostala" ali "meglena slika" izgine postopoma, nekaj časa po izključitvi monitorja.
- Ko monitor pustite brez nadzora, vedno aktivirajte premikajoči se ohranjevalnik zaslona.
- Ce bo monitor SMART All-in-One prikazoval nespremenljivo in statično vsebino, vedno aktivirajte aplikacijo za periodično osveževanje zaslona.
- • Če ne aktivirate ohranjevalnika zaslona ali programa za občasno osveževanje zaslona, se lahko slika v zaslon "zapečena", "ostala" ali "meglena slika".Takšna slika ne bo izginila, poškodbe pa ni mogoče popraviti. Zgoraj omenjene škode garancija ne pokriva.

#### Slika je popačena. Besedilo je nerazločno ali zamegljeno.

Nastavite ločljivost zaslona na računalniku na enako, kot je priporočena privzeta ločljivost zaslona.

#### Na zaslonu se pojavljajo zelene, rdeče, modre, temne in bele pike

Preostale pike so običajna lastnost tekočih kristalov, kise uporabljajo v današnji tehnologiji. Za več podrobnosti glejte politiko o slikovnih točkah.

#### Lučka, ki sveti, ko je monitor "vklopljen", je premočna in moti

Lučko, ki sveti, ko je monitor "vklopljen", lahko nastavite s pomočjo nastavitve Power LED (Napajanje LED) v glavnih ukazih zaslonskega prikaza.

Za dodatno pomoč glejte seznam Informacijskih centrov in se obrnite na predstavnika Philipsove podpore za kupce.

# 8.2 Splošna pogosta vprašanja

- V1: Ko namestim monitor, kaj naj naredim, če se na zaslonu izpiše "Cannot display this video mode" (Tega video načina ni mogoče prikazati)?
- Odg.: Priporočena ločljivost za ta monitor: 1920 x 1080 pri 60 Hz.
- Izključite vse kable in priključite računalnik na monitor, ki ste ge uporabljali prej.
- V meniju Start v OS Windows izberite Settings (Nastavitve) / Control Panel (Nadzorna plošča).V oknu Control Panel (nadzorne plošče) izberite ikono Display (Zaslon).V nadzorni plošči Display (zaslona) izberite zavihek "Settings (Nastavitve)". Na zavihku z nastavitvami premaknite drsnik v polju "Desktop Area (namizje)" na 1920 x 1080 slikovnih pik.
- Odprite "Advanced Properties (Dodatne lastnosti)" in nastavite Refresh Rate (Frekvenca osveževanja) na 60Hz, nato kliknite OK.
- Ponovno zaženite računalnik in ponovite 2. in 3. korak za potrditev nastavitve vašega PC-ja na 1920 x 1080 pri 60 Hz.
- Izklopite računalnik, odklopite stari monitor in priklopite Philips SMART All-in-One.
- • Vklopite monitor in nato še računalnik.

#### V2: Kakšna je priporočena hitrost osveževanja za monitor SMART All-in-One?

**Odg.:** Priporočena hitrost osveževanja za monitorje SMART All-in-One je 60 Hz, v primeru motenj na zaslonu pa jo lahko nastavite na 75 Hz, da vidite, če to odpravi motnje.

- V3: Kaj so datoteke .inf in .icm na CD- -ROMu? Kako namestim gonilnike (.inf in .icm)?
- Odg.: To so datoteke z gonilniki za vaš monitor. Za namestitev gonilnikov sledite navodilom v uporabniškem priročniku. Ko prvič nameščate monitor, vas bo računalnik morda vprašal za gonilnike monitorja (datoteke .inf in .icm) ali za disk z gonilniki. Sledite navodilom za vstavitev CD-ROMa, ki je priložen temu kompletu. Gonilniki monitoria (datoteke .inf in .icm) se bodo namestili samodejno.

#### V4: Kako nastavim ločljivost?

- Odg.: Gonilniki grafične kartice in monitor skupaj določijo razpoložljive ločljivosti. Želeno ločljivost lahko nastavite v Control Panel (Nadzorna plošča) v OS Windows®, in sicer z možnostjo "Display properties" (Lastnosti zaslona).
- V5: Kaj če se pri prilagajanju nastavitev monitorja 'izgubim' prek zaslonskega menija?
- Odg.: Enostavno pritisnite gumb OK, nato pa izberite "Reset" (Ponastavitev) za priklic privzetih tovarniških nastavitev.

#### V6: Ali je zaslon LCD odporen na praske?

Odg.: Na splošno priporočamo, da površine zaslona ne izpostavljate pretiranim šokom in jo varujete pred ostrimi in skrhanimi predmeti. Pri rokovanju z monitorjem pazite, da ne izvajate pritiska neposredno na površino zaslona.To lahko vpliva tudi na vašo garancijo.

#### V7: Kako naj očistim površino LCD zaslona?

Odg.: Za običajno čiščenje uporabljajte čisto in mehko krpo. Za intenzivno čiščenje uporabljajte izopropil alkohol. Ne uporabljajte ostalih raztopil, kot so etanol, aceton, heksan, itd.

#### V8: Ali lahko spreminjam barvne nastavitve monitoria?

- Odg.: Da, barvne nastavitve lahko spreminjate s pomočjo zaslonskega prikaza (OSD) po naslednjih postopkih,
- Pritisnite "OK" za prikaz zaslonskega menija (OSD - On Screen Display)
- • Pritisnite "Down Arrow" (Puščica navzdol) in izberite možnost "Color" (Barva). Nato pritisnite "OK" za vnos nastavitve barve – obstajajo tri nastavitve, kot sledi v nadaljevanju.
	- 1. ColorTemperature (Barvna temperatura): če so nastavitve bližje 6500 K, je zaslon videti toplejši,z rdečebelo barvno lestvico, medtem ko temperatura 9300 K odseva hladen, modro-bel ton.
	- 2. sRGB: to je standardna nastavitev za zagotavljanje pravilne izmenjave barv med različnimi napravami (npr. digitalnimi fotoaparati, monitorji, tiskalniki, optičnimi bralniki, itd.).
	- 3. User Define (Uporabniško): uporabnik lahko sam nastavi barvne nastavitve s prilagajanjem rdeče,zelene in modre barve.

# Opomba

Meritev barve svetlobe, ki jo odseva predmet, ko ga segrevamo.Ta meritev je izražena z absolutno lestvico (Kelvin). Nižje temperature Kelvina, kot npr. 2004 K, so rdeče barve; višje temperature, kot na primer 9300 K, so modre barve. Nevtralna temperatura je bela s 6504 K.

- V9: Ali lahko svoj monitor SMART All- -in-One priključim na kateri koli PC, delovno postajo ali Mac?
- Odg.: Da. Vsi Philips monitorii SMART All-in--One so popolnoma združljivi s standardnimi PC-ji, Maci in delovnimi postajami. Za priklop monitorja na sistem Mac boste morda potrebovali adapter za kabel. Za več informacij se obrnite na trgovskega predstavnika podjetja Philips.

#### <span id="page-38-0"></span>V10: Ali Philips monitorji SMART All-in-One podpirajo "Plug-and-Play"?

- Odg.: Da, monitorii podpirajo Plug and Play v Windows 7, Vista, XP, NT, Mac OSX ter Linux
- V11: Kaj pri LCD zaslonih pomeni lepljenje slike ali zapečena ali ostala ali meglena slika?
- Odg.: Neprekinjeno prikazovanje mirujočih ali statičnih slik v daljšem časovnem obdobju lahko povzroči nastanek "ostala", "zapečena" ali "meglena slika" slik.V tehnologiji LCD plošč so "zapečena", "ostala" ali "meglena slika" dobro poznan pojav.V večini primerov "zapečena", "odtisnjena" ali "meglena slika" postopoma izgine nekaj časa po izklopu monitorja. Ko monitor pustite brez nadzora, aktivirajte ohranjevalnik zaslona s spremenljivo sliko.

Če boste na monitorju SMART All- -in-One prikazovali nespremenljivo statično vsebino, aktivirajte aplikacijo, ki občasno osveži vsebino zaslona.

# Opozorilo

Če ne aktivirate ohranjevalnika zaslona ali programa za občasno osveževanje zaslona, se lahko slika v zaslon "zapeče" ali "ostala" ali "meglena slika".Takšna slika ne bo izginila, poškodbe pa ni mogoče popraviti. Zgoraj omenjene škode garancija ne pokriva.

- V12: Zakaj moj zaslon ne prikazuje besedila jasno in ostro, ampak robato?
- Odg.: Vaš monitor SMART All-in-One najbolje deluje pri izvorni ločljivosti 1920 x 1080 pri 60 Hz. Za najboljši prikaz uporabljajte to ločljivost.

## V13: Kakšna je priporočena hitrost osveževanja za monitor SMART All-in-One?

Odg.: Priporočena hitrost osveževanja za monitorje SMART All-in-One je 60 Hz, v primeru motenj na zaslonu pa jo lahko nastavite na 75 Hz, da vidite, če to odpravi motnje.

# 8.3 Pogosta vprašanja o monitorju SMART All-in-One

# V1: Ali lahko prenašam aplikacije iz spleta?

Odg.: Aplikacije lahko prenesete iz trgovine Google Play ali Philipsove trgovine z aplikacijami – odvisno od tega, v kateri državi ste. Na namizju vas že čaka ikona, ki vas s preprostim klikom miške popelje v trgovino.

#### V2: Kako se povežem v internet, ko je monitor v načinu SMART All-in-One?

Odg.: V internet se lahko povežete z vgrajenim vmesnikom za ethernet ali Wi-Fi.

#### V3: Ali lahko spremenim vgrajeni operacijski sistem Android v Windows ali Linux?

**Odg.:** Ne, vgrajenega operacijskega sistema Android ne morete zamenjati.

#### V4: Kako ga lahko uporabljam kot zaslon za več operacijskih sistemov?

Odg.: Monitor SMART All-in-One poganja vgrajeni operacijski sistem Android in je torej samostojen izdelek brez dodatnih zahtev.

Obenem je opremljen tudi s standardnima priključkomaVGA in HDMI. Zato ga lahko uporabljate tudi kot običajen namizni monitor, če ga priključite na prenosni ali namizni računalnik.V računalniku je lahko nameščen kateri koli operacijski sistem. Nato lahko "preklapljate" med vgrajenim sistemom Android in zunaniim računalnikom.

#### V5: Ali lahko nadgradim/posodobim vgrajeni sistem Android?

Odg.: Da, to lahko storite, ko je na voljo uradna posodobitev sistema. Za dodatne informacije o pravilni izvedbi nadgradnje/posodobitve se obrnite na tehnično osebje.

#### V6: Ali lahko zaslon zavrtim?

Odg.: Ne, zaslona ne morete zavrteti. Edina in privzeta postavitev je ležeča.

#### V7: Lahko uporabljam Facebook?

Odg.: Poskusite prenesti aplikacijo Facebook iz trgovine Google Play. Če je ne morete, predlagamo uporabo spletne strani Facebooka v spletnem brskalniku.

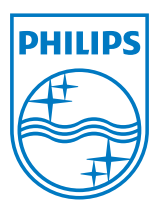

© 2013 Koninklijke Philips Electronics N.V.Vse pravice pridržane.

Specifikacije so predmet sprememb brez predhodnega opozorila.

Različica: M5S221C3F1T